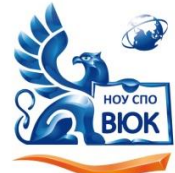

Профессиональное образовательное частное учреждение среднего профессионального образования «Высший юридический колледж: экономика, финансы, служба безопасности»

Пушкинская ул., д. 268, 426008, г. Ижевск. Тел.: (3412) 32-02-32. Тел./факс: 43-62-22. E-mail:mveu@mveu.ru, mveu.ru

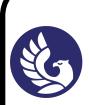

 ДОКУМЕНТ ПОДПИСАН ЭЛЕКТРОННОЙ ПОДПИСЬЮ

ификат: 01A879D600D9AF499849437C15CA3967FA Владелец: Новикова Варвара Валентиновна Действителен: с 03.04.2023 до 03.07.2024

# **МЕТОДИЧЕСКИЕ РЕКОМЕНДАЦИИ**

**по выполнению практических работ**

по дисциплине **ЕН.03 Информационные технологии в профессиональной деятельности**

для специальности

20.02.04 Пожарная безопасность

2020 г.

Лабораторная/практическая работа – небольшой научный отчет, обобщающий проведенную студентом работу, которую представляют для защиты преподавателю. К лабораторным/практическим работам предъявляется ряд требований, основным из которых является полное, исчерпывающее описание всей проделанной работы, позволяющее судить о полученных результатах, степени выполнения заданий и профессиональной подготовке студентов.

Целью лабораторных/практических работ является: формирование учебных и практических умений, необходимых в последующей учебной деятельности по изучаемому предмету. Наряду с формированием умений и навыков в процессе практических занятий обобщаются, систематизируются, углубляются и конкретизируются теоретические знания, вырабатывается способность и готовность использовать теоретические знания на практике, развиваются интеллектуальные умения.

По всем вопросам, связанным с изучением дисциплины (включая самостоятельную работу), консультироваться с преподавателем в соответствии с установленным графиком текущих консультаций.

Перед выполнением лабораторных/практических работ следует повторить материал соответствующей лекции и изучить теоретическую часть методических указаний к данной лабораторной/практической работе, на основании чего получить допуск к ее выполнению. Во время лабораторных/практических работ выполнять учебные задания с максимальной степенью активности. Выполнение лабораторных/практических работ заканчивается составлением отчета с выводами, характеризующими полученный результат и защита работы перед преподавателем.

Зашита отчета по лабораторной/практической работе заключается в предъявлении преподавателю полученных результатов в виде файлов и напечатанного отчета и демонстрации полученных навыков в ответах на вопросы преподавателя. При сдаче отчета преподаватель может сделать устные и письменные замечания, задать дополнительные вопросы, попросить выполнить отдельные задания, часть работы или всю работу целиком.

Лабораторная/практическая работа считается полностью выполненной после ее защиты.

После приема преподавателем отчет хранится на соответствующей ПЦК и студенту не выдается.

Отчет по лабораторной/практической работе должен быть оформлен на основании МР и состоять из следующих структурных элементов:

- 1. титульный лист;
- 2. цель работы;
- 3. описание задачи
- 4. Теоретическая часть.
- 5. Практическая часть.
- 6. анализ результатов работы;
- 7. выводы.

Объем отчета должен быть оптимальным для понимания того, что и как сделал студент, выполняя работу. Обязательные требования к отчету включают общую и специальную грамотность изложения, а также аккуратность оформления. Незачем копировать целиком или частично методическое пособие (описание) лабораторной работы или разделы учебника.

*Титульный лист* является первой страницей любой научной работы и для конкретного вида работы заполняется по определенным правилам. Для лабораторной/практической работы титульный лист оформляется следующим образом.

В верхнем поле листа указывают полное наименование учебного заведения, на которой выполнялась данная работа.

В среднем поле указывается вид работы, в данном случае лабораторная работа/практическая с указанием дисциплины, по которому она выполнена. Название лабораторной/практической работы приводится без слова *тема* и в кавычки не заключается.

Далее ближе к правому краю титульного листа указывают фамилию, инициалы, курс и группу учащегося, выполнившего работу, а также фамилию, инициалы, ученую степень и должность преподавателя, принявшего работу.

В нижнем поле листа указывается место выполнения работы и год ее написания (без слова *год*).

Цель работы показывает, для чего выполняется работа, например, для получения или закрепления каких навыков, изучения чего-либо и т. п.

Теоретическая часть содержит описание предметной области, а также подробное описание моделей, методов и алгоритмов, необходимых для решения поставленной задачи, описание инструментальных (программных и технических) средств, используемых в работе.

Практическая часть включает ход выполнения работы, перечень полученных результатов, сопровождающихся необходимыми комментариями и промежуточными выводами, блок-схемы, чертежи, таблицы, графики, диаграммы, копии экранов и т. д.

На основе обобщения выполненных работ, представленных в практической части, в выводах кратко излагаются результаты работы.

Выводы по работе каждый студент делает самостоятельно.

Выводы не должны быть простым перечислением того, что сделано. Здесь важно отметить, к чему привело обсуждение результатов, насколько выполнена заявленная цель работы, что нового узнал студент при выполнении работы. В выводах также отмечаются все недоработки, по какой-либо причине имеющие место, предложения и рекомендации по дальнейшему исследованию поставленной в работе проблемы и т. п. Возможно, получены дополнительные формулы, данные, предложены оригинальные методики, - это должно быть отражено в выводах.

Библиографический список содержит ссылки на книги, периодические издания, интернет-страницы, использованные при выполнении работы и оформлении отчёта. В основном тексте отчёта ссылки на пункты библиографического списка приводятся в следующем виде: [4, стр.52], где 4 - номер пункта, стр.52 - дополнительное уточнение местоположения в тексте.

В приложение вносятся справочные таблицы, распечатки текстов программ, руководство (инструкция) пользователя программы и прочая информация, не включённая в основные разделы отчёта.

## Практическое занятие по темам: 1.2. «ИТ широкого пользования: текстовые процессоры» 1.3. «ИТ широкого пользования: табличные процессоры»

Цель работы. Овладеть основными технологическими приемами работы с текстовым процессором Microsoft Word.

## Краткие сведения из теории.

Microsoft Word предназначен для создания документов разной степени сложности (в том числе на различных языках). Программа поставляется в составе офисного пакета MS Office и может быть установлена на компьютер пользователя либо вместе с другими программами этого пакета, либо отдельно.

Задание.1. Настройка интерфейса. Запустите текстовый процессор:  $\eta$ уск – Программы – Microsoft Word. Для быстрого запуска можно создать на рабочем столе ярлык.

 $\mathbf{B}$ программе текстового процессора **MS** Word реализован общепринятый стандарт на рабочий интерфейс офисного пакета Microsoft Office. Окно процессора состоит из рабочего поля. Курсор ввода показывает место, где будут появляться символы, вводимые с клавиатуры.

Вверху окна – строка заголовка и строка меню. В строке заголовка – имя программы и имя файла документа. Строка меню открывает доступ к командам, предназначенным для работы с документами. Ниже меню расположены Панели инструментов - панели с кнопками и параметрами, которые используются для выполнения команд. Рядом с некоторыми из команд меню имеются значки, позволяющие связать команду с кнопкой на Панели инструментов; также могут быть приведены комбинации так называемых «горячих клавиш», с помощью которых можно вызвать необходимую команду. Microsoft Office автоматически настраивает меню в соответствии с частотой использования команд, поэтому для вызова редко употребляемых команд следует щелкнуть двойную стрелку в конце списка.

В правой части окна обычно открывается Область задач, наличие которой регулируется через меню  $Bu\partial - O\delta$ ласть задач.

Активизируйте Область задач. Ознакомьтесь **ВОЗМОЖНЫМИ**  $\mathbf{c}$ вариантами отображения информации в ней, щелкнув кнопку со стрелкой вниз в верхней ее части.

Справку можно получить, нажав клавишу  $FI$ , через меню Справка или кнопкой Справка на Стандартной панели.

Задание 1.1. Вызовите команду Сервис – Настройка – вкладка Панели инструментов. Ознакомьтесь с перечнем имеющихся панелей. Наличие Панелей также можно регулировать через  $Bu\partial - \Pi a$ нели инструментов или в контекстном меню, вызванном на любой из них.

При необходимости можно добавить на панели кнопки или создать свою собственную панель. Для этого следует выполнить команду Сервис - *Настройка* или команду *Настройка* в контекстном меню любой панели. Затем на вкладке *Команды* выбрать категорию, найти нужную кнопку и «перетащить» ее на панель. Удобно щелчком по узкой кнопке со стрелкой вниз в правой части панели выбрать команду *Добавить или удалить кнопки* и включить кнопку.

Панели инструментов можно перемещать в пределах окна, «ухватив» левой кнопкой мыши за левый конец курсором в виде креста.

*Задание 1.2.* Напишите свою фамилию, имя, номер группы. Для удаления предыдущего перед курсором символа используют клавишу *Backspace*, а для удаления текущего символа – клавишу *Delete*. Проверьте работу этих клавиш.

Наберите следующие знаки в русской раскладке клавиатуры:

**.** , ! " ; : ? ( )  $\mathbb{N}^2$  %

*Задание 1.3.* Для удобства работы можно выбирать различные режимы просмотра документов в зависимости от выполняемых задач.

Ознакомьтесь с вариантами отображения документа, предложенными в меню *Вид*. В левой части строки состояния выведены четыре кнопки, позволяющие быстро перейти из одного режима в другой. Чтобы разместить на экране как можно большую часть документа, используют *Вид – Во весь экран*. Выход из этого режима – нажатием кнопки *Вернуть обычный режим* или клавиша *Esc*.

Включите режим разметки страниц. При этом документ имеет на экране такой вид, какой он будет иметь на бумаге. При использовании этого режима можно сэкономить место на экране, скрыв верхнее и нижнее поля щелчком по разделительной линии между страницами.

Масштаб отображения документа задают через меню *Вид* или кнопкой *Масштаб* на Стандартной панели. Задайте масштаб *По ширине текста*; *Целая страница*; 200 %; 125 %.

Выберите команду *Файл – Предварительный просмотр* (или кнопка *Предварительный просмотр* на Стандартной панели). Вы увидите, как будет выглядеть документ на бумаге. Воспользуйтесь различными масштабами для просмотра документа СПРАВКА. Выход из предварительного просмотра кнопкой *Закрыть*.

Щелкните кнопку *Непечатаемые знаки* на Стандартной панели. В документе появились значки, отображающие особенности ввода текста. Их используют по мере необходимости. Отключают непечатаемые знаки повторным нажатием той же кнопки. Каким знаком отмечается пробел? Конец абзаца (нажатие клавиши *Enter*)?

*Задание 1.4.* Под Панелями инструментов и по левой границе окна расположены линейки. Обе линейки видны только в режиме разметки страниц. На горизонтальной линейке размещены маркёры (фиксаторы) левого и правого полей, отступа и позиций табуляции того абзаца, в котором расположен курсор. На вертикальной линейке размещены маркеры верхнего и нижнего полей. Используя мышь, можно быстро изменить отступы абзаца, ширину столбцов таблицы и т.д.

По правой и нижней границам рабочего поля документа расположены полосы прокрутки, предназначенные для перемещения по большим документам. Под горизонтальной полосой прокрутки расположена Строка состояний. В ней указывается информация о номере текущей страницы, общем количестве страниц, координатах курсора (*На* – расстояние от верхнего края страницы, *Ст* – номер текущей строки, *Кол* – позиция относительно левого края строки), наличии в тексте ошибок, языке проверки правописания и т.д.

Основные параметры Word настраивают в окне *Сервис – Параметры*.

Выберите команду *Вид – Линейка*. Снова активизируйте Линейки. При необходимости можно отключить только вертикальную линейку.

Командой *Сервис – Параметры – вкладка Вид* откройте диалоговое окно, в котором можно выбрать элементы Word, которые следует отображать на экране. Ознакомьтесь окном, используя мини-справку.

Организуйте окно процессора так, чтобы в активном состоянии находились панели инструментов Стандартная и Форматирование, были видны обе линейки, обе полосы прокрутки, строка состояния.

*Задание 2.* Операции с файлами документов выполняются командами меню *Файл* или соответствующими кнопками меню.

*Задание 2.1.* Чтобы сохранить документ, нужно вызвать команду *Файл – Сохранить*, в диалоговом окне ввести имя файла и указать папку, в которой следует сохранить документ. Имя документу желательно давать «говорящее», чтобы в дальнейшем легко можно было его найти. Программа предлагает в качестве имени сохраняемого документа его первые слова. При необходимости предложенное имя заменяют, вводя другое имя. По умолчанию файлы имеют расширение *doc*. Сохраните документ в своей папке под именем ОТЧЕТ\* (вместо \* введите свою фамилию).

*Задание 2.2.* Чтобы сохранить документ в другом месте, под другим именем или в другом формате, используют команду *Файл – Сохранить как*. Откройте диалоговое окно этой команды и ознакомьтесь с возможными форматами сохранения в окошке *Тип файла*, нажав справа от него кнопку со стрелкой вниз. Сохраните файл в своей папке в формате Web-страницы под тем же именем. Закройте документ.

*Задание 2.3.* Чтобы открыть документ, можно применить несколько способов.

С помощью Проводника найдите свою папку. Сравните значки файлов, сохраненных в формате Word и в формате Web-страницы. Откройте оба документа двойным щелчком левой кнопки мыши или контекстной командой *Открыть*. Сравните внешний вид документов.

Закройте документы. Выполните команду Главного меню *Пуск – Документы*, найдите в списке свой документ в формате Word. Таким способом можно открыть только недавно использовавшийся документ. Закройте Word.

Запустите Word. Вызовите команду *Файл – Открыть*, в диалоговом окне найдите свою папку, выделите документ щелчком и нажмите кнопку *Открыть* или сделайте по нему двойной щелчок.

Закройте документ, не закрывая окно Word. Щелкните меню Файл. Как видите, в нижней части списка команд приведены последние открывавшиеся документы, щелчок по названию одного из них откроет документ. Количество файлов в списке регулируется в окне *Сервис – Параметры – вкладка Общие – Помнить список из* ….

*Задание 2.4.* Для создания нового документа используют команду *Файл – Создать*, соответствующую кнопку на Стандартной панели, Создание документа в Области задач или команду Главного меню *Пуск – Создать документ Office – Новый документ*. Создайте новый документ; в окне справки получите справочную информацию о создании документа; в контекстном меню на тексте справки выберите команды *Выделить все*, затем *Копировать*, перейдите в созданный документ, выберите контекстную команду *Вставить* и сохраните в формате Word под именем СПРАВКА.

*Задание 2.5.* Таким образом, у вас сейчас открыты два документа *–* ОТЧЕТ\* и СПРАВКА. Word предоставляет возможность параллельной работы с несколькими документами. При этом используются команды меню *Окно*. Переход из одного документа в другой выполняется кнопками на Панели задач или щелчком по имени в списке меню *Окно*. Выполните команду *Окно* – *Упорядочить все*. Разверните один из документов во весь экран. Выберите команду *Окно* – *Разделить*, щелчком мыши закрепите линию. В этом случае есть возможность одновременно вывести на экран разные части одного и того же документа. Командой *Окно* – *Снять разделение* линия убирается.

Закройте документ ОТЧЕТ\*.

*Задание 3.* Командой *Файл – Параметры страницы* можно задать поля документа, установить горизонтальную или вертикальную ориентации печати. Откройте это диалоговое окно и получите мини-справку по его элементам.

Задайте верхнее и нижнее поля в документе СПРАВКА по 2 см, левое – 3 см, правое – 1,5 см. Формат бумаги А4. Ориентация книжная.

*Задание 4.* Введите в документ СПРАВКА текст с информацией о вирусах из занятия 1. Как видите, некоторые слова оказались подчеркнутыми, а на индикаторе наличия ошибок (книжка в Строке состояния) стоит красный крестик. Это говорит о наличии ошибок в документе.

Команда *Сервис – Правописание* откроет диалоговое окно. Если в списке вариантов имеется верно написанное слово, его следует выбрать и нажать кнопку *Заменить*. Нажатие кнопки *Пропустить* приведет к

игнорированию слова как ошибочного в данном случае, а *Пропустить все* – такого же слова во всем тексте. Кнопка *Добавить* внесет слово в словарь. Обратите внимание на язык проверки.

Для исправления отдельной ошибки удобно вызвать на ней контекстное меню.

Проверку правописания настраивают в окне *Сервис – Параметры – вкладка Правописание*.

Задание 5. Фрагмент текста для последующих операций с ним выделяют левой кнопкой мыши. Выполните указанные ниже действия и запишите результаты в таблицу в файле ОТЧЕТ (таблицу создайте командой *Таблица – Вставить – Таблица*, число столбцов 2, число строк 6). Выделение снимается щелчком в любом месте текста.

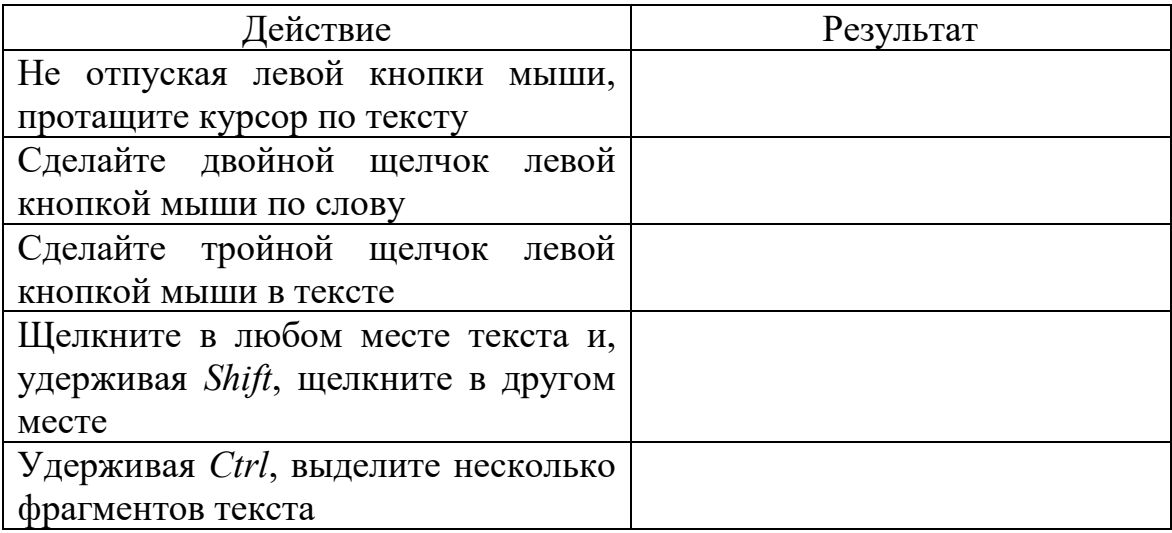

Можно пользоваться клавишами управления курсором в комбинации с клавишей *Shift*.

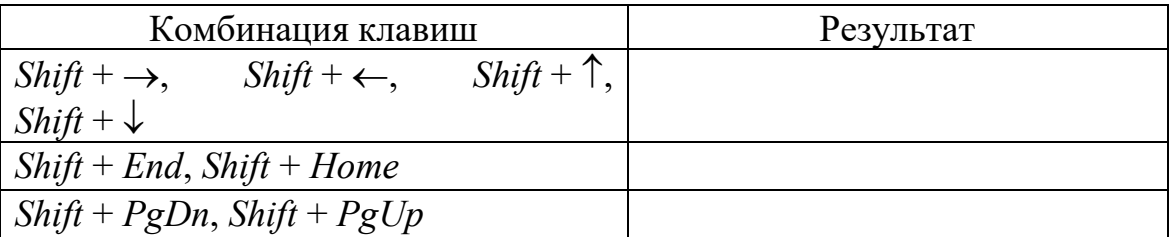

Удобно использовать левое поле текста – поле маркировки. На нем курсор мыши отображается как стрелка, направленная вправо и вверх.

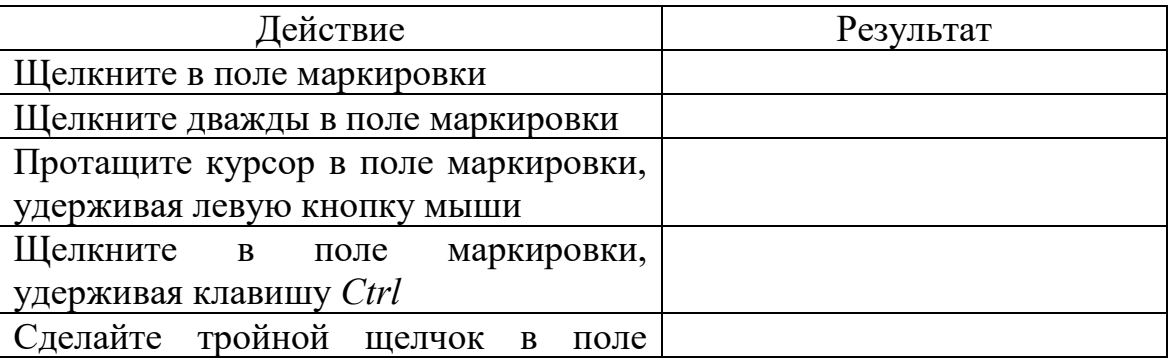

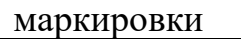

Весь текст также можно выделить командой *Правка – Выделить все*.

*Задание 6.* Операции с фрагментами документа.

*Задание 6.1.* Копирование (перенос) предварительно выделенного фрагмента текста можно выполнить различными способами: 1) командой *Правка – Копировать (Вырезать)*, используя Буфер обмена; 2) с помощью соответствующих кнопок на Стандартной панели; 3) вызвав контекстное меню на выделенном фрагменте; 4) перетаскиванием выделенного фрагмента текста левой кнопкой мыши (для копирования при этом нужно удерживать клавишу *Ctrl*); 5) перетаскиванием выделенного фрагмента текста правой кнопкой мыши. Два последних способа не используют Буфер обмена

Выполните копирование фрагментов документа СПРАВКА разными способами.

*Задание 6.2.* Выполните перенос фрагментов документа разными способами.

*Задание 6.3.* В Буфере обмена можно хранить несколько фрагментов текста. Выведите в Области задач Буфер обмена. Выполните копирование различных фрагментов текста и понаблюдайте заполнение Буфера. Чтобы вывести в рабочую область ранее скопированный фрагмент, достаточно щелкнуть по соответствующему карману Буфера.

*Задание 6.4.* Для отмены ошибочно выполненных действий используется команда *Правка – Отменить* или кнопка *Отменить* на Стандартной панели.

Отмените последнее действие.

Отказаться от отмены можно командой *Правка – Вернуть* или кнопка *Вернуть* на Стандартной панели

Рядом с кнопками *Отменить* и *Вернуть* на Стандартной панели – узкая кнопка с треугольником, раскрывающая список действий, которые можно отменить или вернуть.

Отмените десять последних действий.

Верните десять последних действий.

Введите свое имя. Вызовите команду *Правка – Повторить ввод.* Аналогичный результат – повтор последнего действия – достигается клавишей *F4*.

*Задание 6.5.* Для удаления фрагмента текста достаточно его выделить и нажать клавишу *Delete*. Удалите фрагмент.

Восстановите его, отменив последнее действие.

Чтобы заменить уже введенный текст, достаточно его выделить и начать водить новый.

Также можно пользоваться кнопкой *ЗАМ*, расположенной в строке состояния. При двойном щелчке по ней включается режим замены; для отключения режима следует повторить двойной щелчок по кнопке (ту же функцию выполняет клавиша *Insert*).

Проверьте работу режима замены.

*Задание 7.* Для перемещения по тексту используются клавиатура, полосы прокрутки, команды перехода.

Откройте документ СПРАВКА.

*Задание 7.1.* Перемещайтесь по документу, используя клавиши или сочетания клавиш из приведенной ниже таблицы. Результаты изменения положения маркера ввода запишите в таблицу.

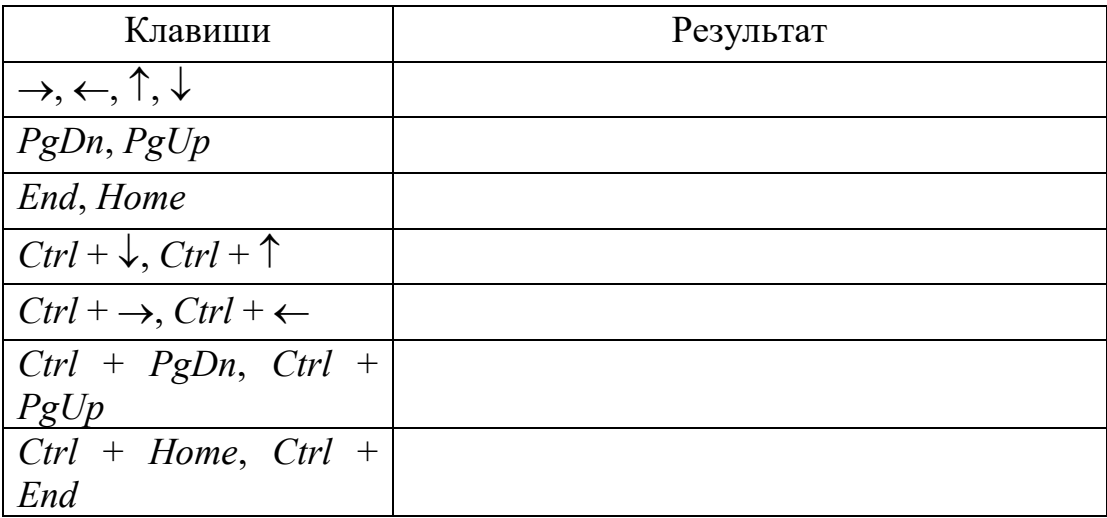

*Задание 7.2.* Перемещайтесь по документу, используя мышь. Запишите результаты в таблицу.

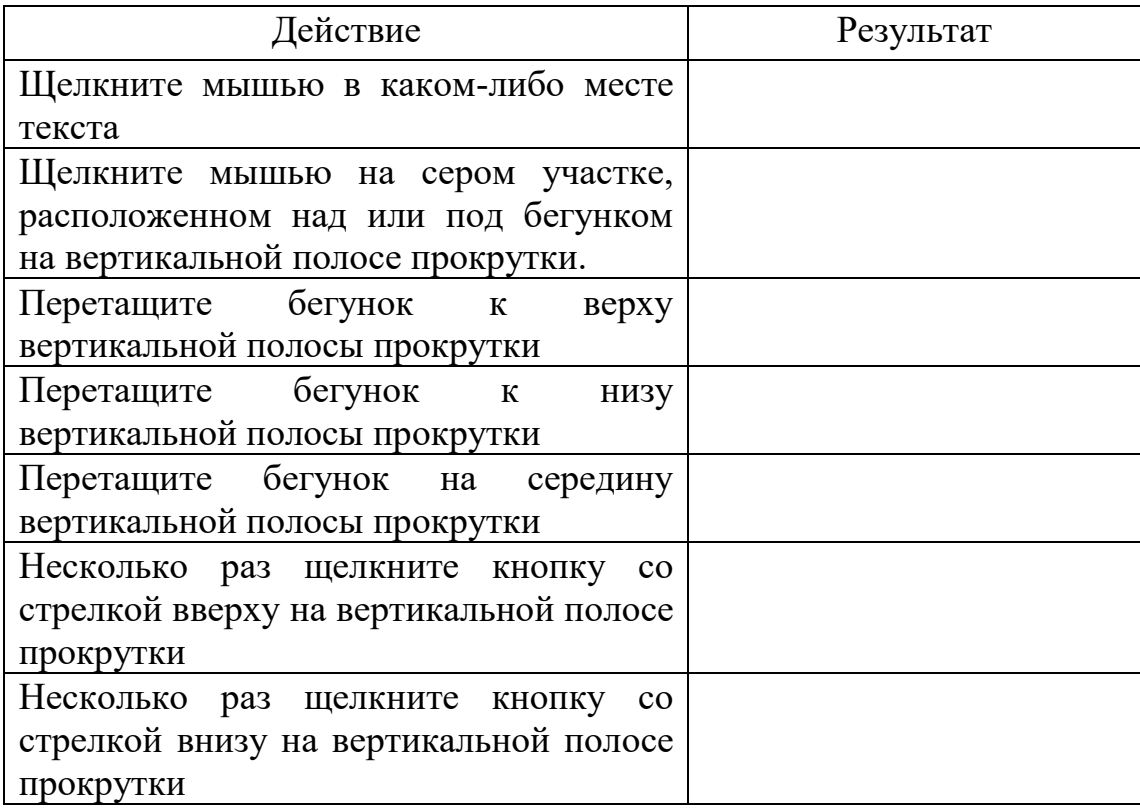

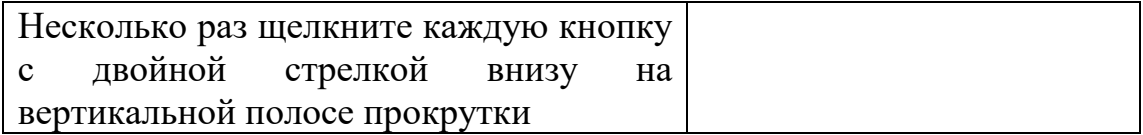

Поместите таблицы в файл ОТЧЕТ\*.

*Задание 7.3.* Щелкните кнопку *Выбор объекта перехода* на вертикальной полосе прокрутки. Ознакомьтесь с возможными вариантами выбора. При этом двойные стрелки на кнопках вертикальной полосы прокрутки меняют черный цвет на синий.

*Задание 7.4.* Используйте команду *Правка – Перейти* для перемещения на другие страницы документа СПРАВКА.

*Задание 7.5.* Перемещение по документу с помощью закладок. Используйте документ СПРАВКА.

Выберите команду *Вставка – закладка*. Введите название закладки и нажмите кнопку *Добавить*. Закройте панель закладки. Перейдите в начало текста, нажав *Ctrl* + *Home*.

Выберите команду *Вставка – Закладка*. Нажмите кнопку *Перейти*. Закройте окно Закладка. С помощью строки состояния определите номер страницы, номер строки и позицию курсора на строке. Закладки удаляют в этом же окне.

**Задание 8.** Форматирование текста.

**Задание 8.1.** Параметры шрифта (размер, подчеркивание, верхний/нижний индекс и т.д.) задают до ввода текста, либо меняют, выделив введенный текст, в диалоговом окне *Формат – Шрифт* или кнопками на панели Форматирование. Единица измерения размера шрифта – пункт, равна  $1/72$  дюйма, то есть  $\approx 0.35$  мм. Откройте диалоговое окно форматирования шрифта и ознакомьтесь с его полями, используя мини-справку. Выясните, какой наибольший и какой наименьший размер шрифта допускается.

Переформатируйте фрагменты текста из файла СПРАВКА следующим образом: 1) полужирный шрифт размера 16 Arial; 2) красный шрифт размера 13 Times New Roman с подчеркиванием синего цвета; 3) курсив размера 21 с подчеркиванием волнистой линией; 4) контурный шрифт размера 30; 5) смещенный вверх на 2 пункта шрифт размера 14; 6) разреженный на 3 пункта шрифт размера 14; 7) уплотненный на 2 пункта шрифт размера 14; 8) шрифт размера 150; 9) шрифт размера 1.

При оформлении официальных документов принято использовать шрифт Times New Roman размера 14.

Введите несколько символов в формате верхнего и нижнего индексов.

При необходимости изменения регистра уже введенного текста удобно пользоваться командой *Формат – Регистр*.

Измените регистр фрагментов текста СПРАВКА.

*Задание 8.2.* Командой *Вставка – Символ* откройте таблицу символов, имеющую две вкладки – *Символы* и *Специальные символы*. Вставьте в текст следующие символы:

§ © ® ™ …

*Задание 8.3.* Внутри абзаца переход на новую строку происходит автоматически. Для перехода на новый абзац следует нажать на клавишу *Enter*.

Параметры абзаца (выравнивание, междустрочный интервал, отступы/выступы и т.д.) настраивают в диалоговом окне *Формат – Абзац*, кнопками на панели Форматирование или маркерами на горизонтальной Линейке. Формат абзаца можно задать до ввода, либо изменить для уже введенного текста (для этого достаточно установить на абзаце курсор).

Откройте диалоговое окно форматирования абзаца и ознакомьтесь с ним.

Выясните, что означает запрет висячих строк.

Обратите внимание на возможность задать принудительное размещение абзаца на новой странице.

При оформлении официальных документов отступ первой строки (красная строка) должен быть равен 1,25 см. Размер междустрочного интервала зависит от вида документа.

Для задания отступов и выступов удобно пользоваться бегунками, расположенными слева и справа на горизонтальной Линейке.

Переформатируйте абзацы текста СПРАВКА следующим образом: 1) выравнивание по ширине с красной строкой 1,25 см и полуторным междустрочным интервалом; 2) выравнивание по центру без красной строки с двойным междустрочным интервалом; 3) отступы слева и справа по 3 см без красной строки и междустрочным интервалом 2,3; 4) интервал перед и после абзаца 14 пунктов.

*Задание 8.4.* Если нужно перейти на новую строку не разрывая абзац, используют команду *Вставка – Разрыв – Начать новую строку*. Выполните эту процедуру для последнего абзаца и убедитесь, что при переходе на новую строку форматирование абзаца сохранилось.

Аналогичный результат достигается клавишами *Shift + Enter*. Проверьте работу клавиатурной комбинации вставки разрыва строки.

*Задание 8.5.* Удобно пользоваться автоматическими нумерованными и маркированными списками. Списки – набор абзацев, снабженных специальными значками – маркерами или номерами. Можно создавать многоуровневые списки, которые являются иерархическими структурами из простых списков. Для создания многоуровневых списков используют кнопки *Увеличить отступ* и *Уменьшить отступ* панели Форматирование.

Параметры списков задают в диалоговом окне *Формат – Список*. При необходимости кнопкой *Изменить* можно откорректировать схему. Также можно воспользоваться кнопками *Нумерация* и *Маркеры* панели Форматирование. Выход из списка осуществляется повторным щелчком по соответствующей кнопке. По умолчанию при вводе символа \*, пробел, текст, Enter; либо цифра, точка, пробел, текст, *Enter* создается автоматический список. Чтобы отключить формирование автоматических списков, следует в окне Сервис – Параметры автозамены – вкладка Автоформат при вводе снять флажки в поле Применять при вводе стили нумерованных (маркированных) списков.

Откройте диалоговое окно форматирования списков и ознакомьтесь с его вкладками. Что происходит при щелчке по кнопке Изменить? Посмотрите, какие маркеры можно выбрать кнопками Знак и Рисунок. Можно ли начинать нумерацию с произвольного номера? Обязательно ли использовать арабские цифры?

Созлайте список:

- 1. ПУНКТ ПЕРВЫЙ.
- 2. Пункт второй.
- 3. Пункт третий:
	- маркированный элемент;
	- маркированный элемент;
	- еще один элемент.
- 4. Пункт четвертый

продолжение пункта четвертого продолжить принудительным переходом на новую строку.

Измените маркер, используя знаки ⊙ и ♥. Создайте двухуровневый список:

- 1. Завтрак состоит из следующих блюд:
	- а. омлет;
	- $b. \; \text{rode};$
	- с. булочка с джемом.
- 2. Обел включает:
	- а. салат;
	- $b. cyT;$
	- с. жаркое
- 3. Ужин ограничим
	- а. кашей гречневой;
	- $h$  чашкой чая

Созлайте список:

- 1. Заглянув в учебник или конспект лекций, мы можем без труда ответить на следующие вопросы:
	- а. Что такое файл? Что такое папка? Что у них общего и чем они отличны?
	- **b.** Что такое Корзина?
	- с. Какие операции можно совершать с файлами и папками?
- 2. Мы можем познакомиться со связью между приложениями и расширениями имен файлов. Для этого
	- a. Откроем окно Мой компьютер;
	- b. Выберем Сервис *–* Свойства папки *–* Вид, снимем флажок «Скрывать расширения для зарегистрированных типов файлов;
	- c. Просмотрим список расширений и соответствующих приложений.

*Задание 8.6.* Иногда бывает необходимо упорядочить фрагменты текста в алфавитном порядке. Создайте список:

- 1. Иванов
- 2. Шохин
- 3. Борисов
- 4. Петров

Выделите весь список. Выберите команду *Таблица – Сортировка*. Задайте сортировку текста абзацев по возрастанию. Как упорядочится список, если задать сортировку по убыванию?

Следует отметить, что сортировать можно не только элементы списка, но и строки таблицы, абзацы.

*Задание 8.7.* Разбиение текста на несколько колонок выполняется командой *Формат* – *Колонки*, открывающей диалоговое окно, в котором можно выбрать тип, количество колонок, их ширину и расстояние между ними, включить при необходимости разделительную черту. Если требуется разбить на колонки не весь текст, а только его часть, то ее необходимо предварительно выделить и в поле *Применить к* оговорить фрагмент документа, который следует оформить в виде колонок.

Допускается ли разбиение текста на 10 колонок?

Сделайте две копии текста файла СПРАВКА, причем одну из них разделите на две колонки по 7 см, а другую на две колонки шириной 5 и 7 см с разделителем.

Как видите, на горизонтальной Линейке появилась серая полоса, показывающая границу между колонками. «Ухватив» ее левой кнопкой мыши двунаправленной стрелкой можно изменить расстояние между колонками.

При необходимости принудительного переноса текста в следующую колонку используют команду *Вставка – Разрыв – Начать новую колонку*.

*Задание 8.8.* Откройте диалоговое окно *Формат – Границы и заливка*. На трех вкладках этого окна предоставляется возможность выделить весь текст или его часть с помощью рамок или фонового цвета.

Ознакомьтесь с полями вкладок этого окна. Обратите внимание на поле *Применить к*. Сравните, как оно изменится, если открыть окно, выделив предварительно часть текста.

Какие возможности предоставляет это поле на вкладке *Страница*?

Обратите внимание на способы выбора узора и других цветов на вкладке *Заливка*.

Сделайте две копии текста файла СПРАВКА, выделив одну цветной рамкой, а другую – заливкой.

Задайте обрамление первой страницы этого файла цветным узором.

Выполните предварительный просмотр документа. Если обрамление страницы в просмотре видно не полностью, то оно не пропечатается на бумаге, и следует откорректировать размещение рамки в окне *Формат – Границы и заливка* кнопкой *Параметры*.

*Задание 8.9.* Для размещения фрагментов документа в строго определенных позициях (например, при создании деловых писем, приказов и т.д.) рекомендуется использовать табуляцию.

Табуляторы устанавливаются командой *Формат – Табуляция*. Откройте это окно и ознакомьтесь с его полями.

Также можно выбрать выравнивание табулятора специальной кнопкой слева от горизонтальной Линейки, а затем щелкнуть мышью по нижнему краю Линейки в нужной позиции.

Изменение позиций табуляторов выполняется в том же окне либо перемещением соответствующего значка на Линейке мышью.

После установки табуляторов достаточно нажать клавишу *Tab,* чтобы курсор ввода оказался в нужной позиции.

Создайте новый документ ТАБУЛЯЦИЯ.

Введите приведенный текст:

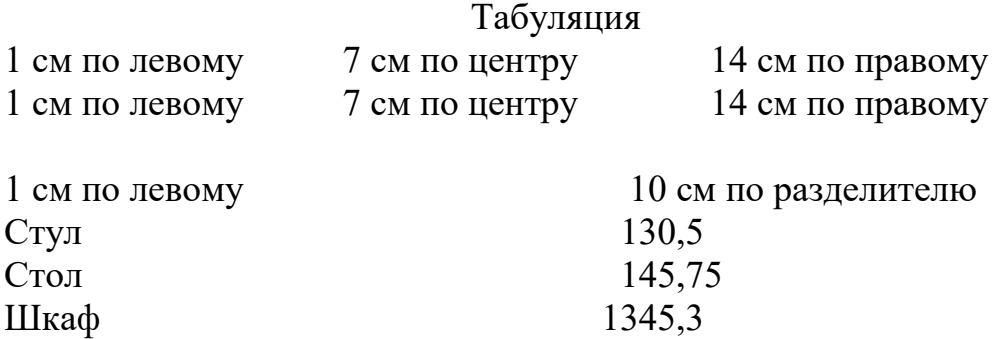

*Задание 8.10.* Для быстрого переноса формата текста из одного места в другое удобно пользоваться кнопкой *Формат по образцу* на Стандартной панели. Установите курсор на фрагмент, с отличным от остальных форматированием. Щелкните кнопку *Формат по образцу*. На курсоре «повиснет» эскиз кнопки. Щелкните в другом месте текста. Убедитесь, что формат скопировался на него. Для многократного переноса формата следует сделать двойной щелчок по этой кнопке. Отказ от форматирования по образцу – повторное нажатие этой же кнопки или клавиша *Esc*.

*Задание 9.* Для большей наглядности представления информации принято использовать таблицы. Таблицы состоят из строк и столбцов, пересечение которых образует ячейки. Ячейки могут содержать текстовые или графические (формулы, фотографии и т.п.) данные. Объединяя несколько ячеек в одну, создают таблицы сложной структуры.

Для создания таблицы следует установить курсор в то место, где она должна находиться. Щелкните кнопку *Вставка таблицы* на Стандартной панели инструментов, на появившейся сетке отметьте нужное количество строк и столбцов. Таблицу также можно создать через меню *Таблица – Вставить таблицу*. Команда *Таблица – Нарисовать таблицу* активизирует панель Таблицы и границы, инструментами которой удобно чертить сложные таблицы. Включают кнопку *Нарисовать таблицу* и, удерживая левую кнопку мыши, чертят таблицу. При этом можно сразу задать тип, толщину, цвет линий.

Команды меню *Таблица* позволяют редактировать таблицы. Также можно пользоваться контекстным меню или кнопками панели Таблицы и границы.

Чтобы отобразить линии сетки вокруг ячеек, следует выделить таблицу или ее часть, вызвать диалоговое окно командой *Формат – Границы и заливка* и задать обрамление, меняя толщину, тип, цвет и т.д.

Для форматирования таблицы в целом пользуются диалоговым окном *Таблица – Свойства таблицы*. В этом окне можно задать расположение таблицы на странице, обтекание текстом, размещение данных в ячейках, размеры строк и столбцов в сантиметрах.

Изменить высоту (ширину) ячеек также можно перетаскиванием двунаправленной стрелкой мыши границы между ними в таблице или на Линейках.

Двойной щелчок по границе между столбцами выполнит автоподбор ширины ячеек этого столбца.

Обратите внимание, что когда курсор размещается в ячейке, на горизонтальной и вертикальной Линейках отмечены ее границы. С их помощью также меняют размеры строк и столбцов.

Создайте файл ТАБЛИЦА и в нем начертите следующие таблицы.

*Задание 9.1.* Ячейки одинакового размера, текст в центре ячейки.

Чтобы столбцы (строки) имели одинаковую ширину (высоту), их следует выделить и выполнить команду *Таблица – Автоподбор – Выровнять ширину столбцов* (*высоту строк*).

Для размещения данных в центре ячейки удобно воспользоваться кнопкой *Выравнивание* панели Таблицы и границы.

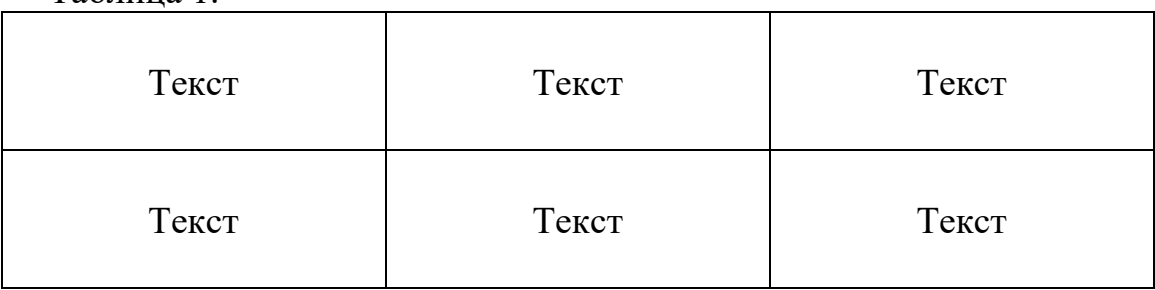

Таблица 1.

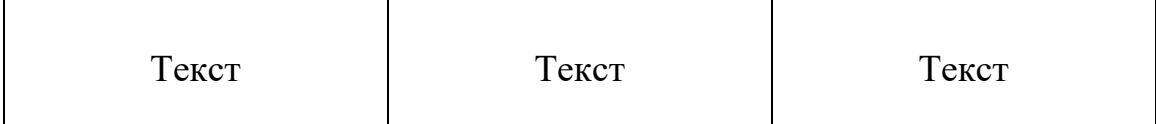

*Задание 9.2.* Для преобразования таблицы в текст и наоборот используется команда *Таблица – Преобразовать*. Преобразуйте копию таблицы 5.1 в текст.

Преобразуйте копию текста документа ТАБУЛЯЦИЯ в таблицу, используя в качестве разделителя знак табуляции.

*Задание 9.3.* Объединение ячеек. Таблица в центре листа.

Чтобы объединить несколько ячеек в одну, их следует выделить и выполнить команду *Таблица – Объединить ячейки*. Заполните таблицу.

Таблина 2.

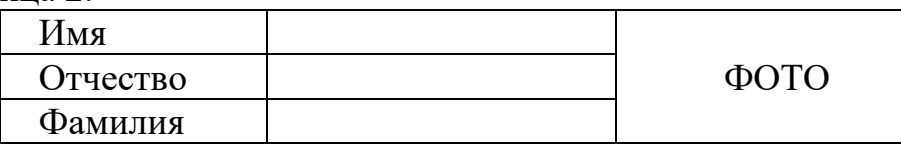

*Задание 9.4.* Выделение ячейки цветом. Вычисления.

Таблина 3.

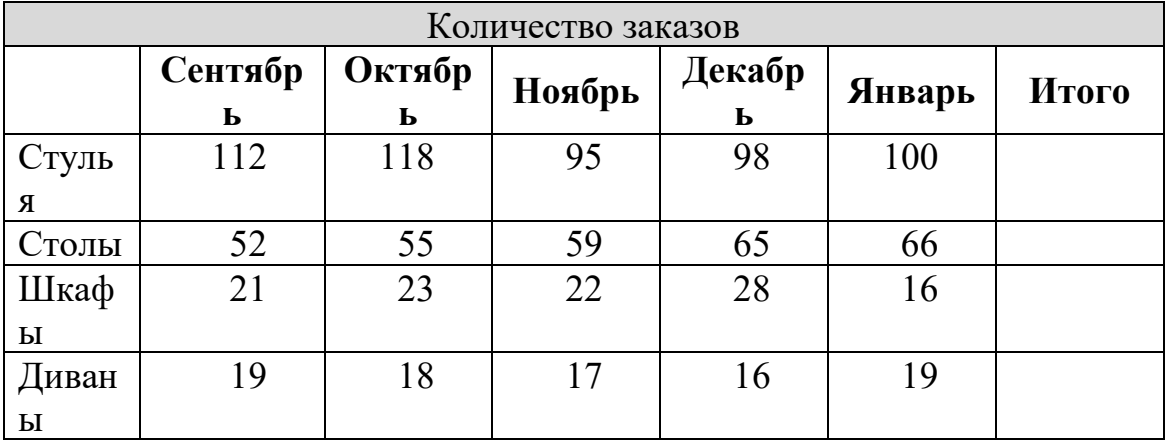

Итоговые значения в последнем столбце подсчитайте, используя команду *Таблица – Формула*. В диалоговом окне будет предложена формула =SUM(LEFT), выполняющая вычисление суммы чисел в ячейках слева.

Просмотрите список предлагаемых формул.

ячейках сумма автоматически не пересчитывается. Замените количество стульев в сентябре: вместо 112 введите 150. Установите курсор на итоговую сумму стульев (она выделится затенением) и нажмите *F9*. Результат обновится. Другой способ: вызвать контекстную команду *Обновить поле*.

*Задание 9.5.* Расписание занятий.

В последней строке подсчитайте общее число часов, используя формулу суммирования вышестоящих ячеек.

Таблица 4.

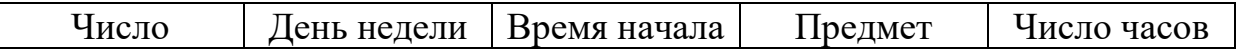

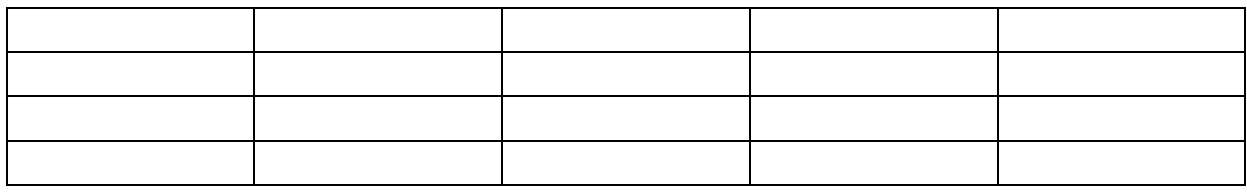

## *Задание 9.6.* Вычисления.

Заполните таблицу данными хотя бы о пяти студентах. Средний балл вычислите функцией AVERAGE(LEFT).

В последней строке вычислите количество студентов в группе (функция COUNT) и средний бал в целом по группе.

Выделите итоговые ячейки с помощью затенения.

Таблица 5.

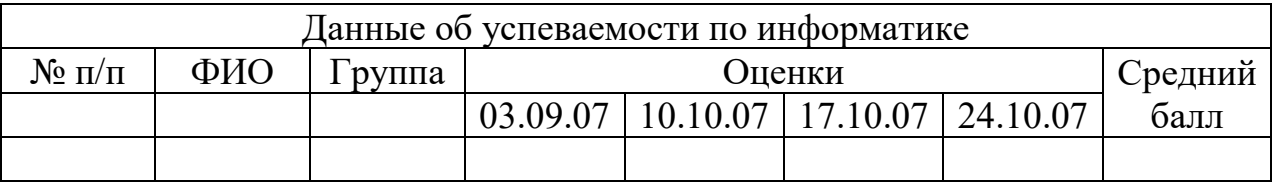

*Задание 9.7.* Изменение направления текста.

В ячейках таблицы допускается изменять направление текста. Для этого используется команда *Формат – Направление текста*.

Таблица 6.

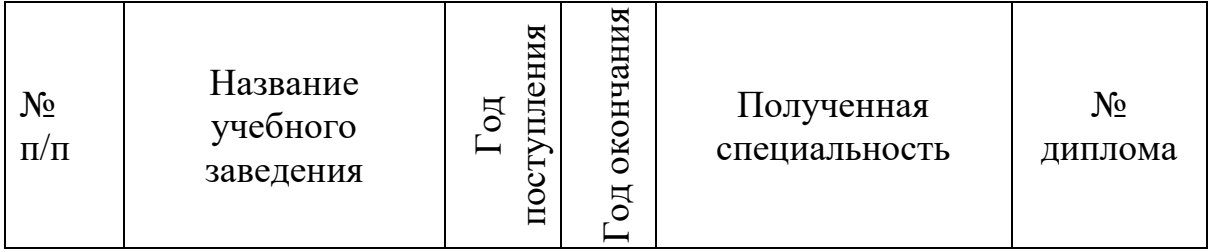

*Задание 9.8.* Таблица сложной формы с разными границами.

Для создания такой таблицы удобно использовать инструменты панели Таблицы и границы (*Карандаш* и *Ластик*).

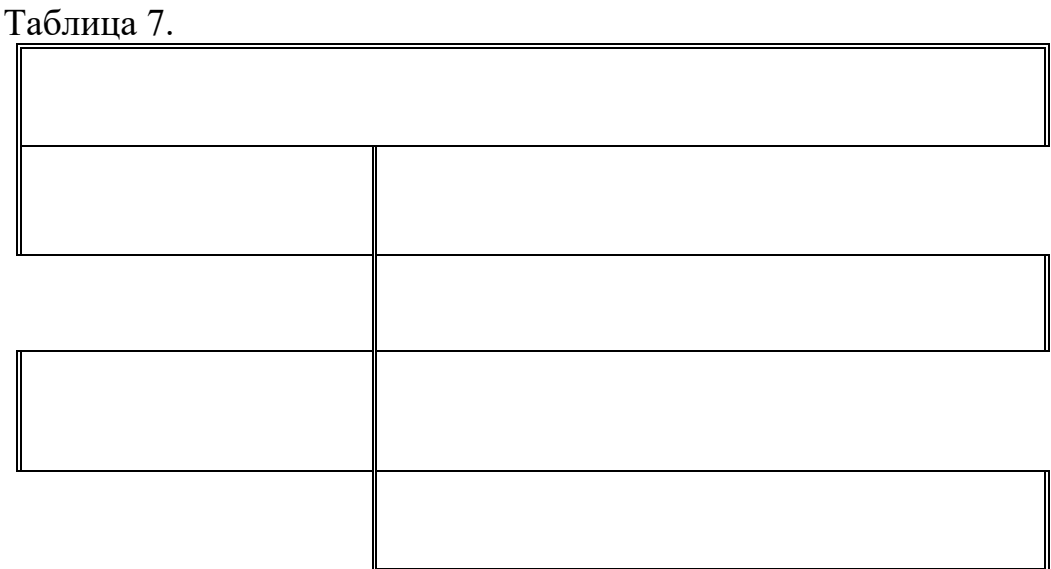

*Задание 10.* Нумерация страниц. Колонтитулы.

*Задание 10.1.* Пронумеруйте страницы командой *Вставка – Номера страниц*. В этом диалоговом окне выбирают положение и выравнивание номера, надо ли ставить номер на первой странице; кнопкой Формат можно изменить способ нумерации.

Пронумеруйте страницы вашего документа.

*Задание 10.2.* Чтобы убрать (переформатировать) номера страниц, следует сделать двойной щелчок по номеру на любой странице (или вызвать *Вид – Колонтитулы*), выделить номер страницы курсором в виде креста и нажать *Delete* (вызвать команду форматирования).

Переформатируйте шрифт номеров.

Удалите нумерацию.

*Задание 10.3.* Выберите команду *Вставка – Разрыв – Начать новую страницу*. Изменилось ли количество страниц в Строке состояния?

*Задание 10.4.* Верхний или нижний колонтитул – это повторяющийся вверху или внизу каждой печатной страницы текст или графическое изображение. Колонтитулы могут включать заголовок, дату, номер страницы, графическое изображение, другое. Выберите *Вид – Колонтитулы*. Откроются поле для ввода текста колонтитула и панель Колонтитулы. Введите текст; также можно воспользоваться инструментами панели.

Пронумеруйте страницы с помощью панели Колонтитулы.

Выход из поля кнопкой *Закрыть*.

Выполните предварительный просмотр и убедитесь в наличии колонтитулов.

При необходимости документ разбивают на разделы командой *Вставка – Разрыв – Начать новый раздел*. Раздел – это группа страниц, которые в пределах раздела имеют одинаковую структуру: размеры полей, автономную нумерацию страниц, свои колонтитулы. Колонтитул первой страницы раздела может быть пустым или отличаться от колонтитулов остальных страниц раздела. Кроме того, можно установить различные колонтитулы для четных и нечетных страниц раздела.

Откройте окно *Файл – Параметры страницы – вкладка Источник бумаги*. Здесь включите *опции Различать колонтитулы* четных и нечетных страниц; первой страницы.

Перейдите на первую страницу. Откройте поле колонтитулов. Напечатайте следующий текст, нажимая в указанных местах клавишу *Tab*:

Разработчик *Tab* ФИО *Tab* группа

Отформатируйте текст колонтитула, установив подчеркнутый шрифт 14 пунктов.

Выполните предварительный просмотр и убедитесь, что такой колонтитул имеется только на первой странице.

Чтобы отрегулировать положение текста относительно колонтитула, используется *Файл – Параметры страницы – вкладка Источник бумаги*.

Задание 11. Выберите команду Сервис - Язык. Здесь можно задать расстановку переносов или в тезаурусе подобрать синонимы (антонимы, связанные слова). Аналогичный список также предлагается в контекстном меню.

Задание 11.1. Расставьте в документе СПРАВКА переносы.

Задание 11.2. Выполните замену некоторых слов в этом документе, используя тезаурус.

Задание 12. Поиск и замена фрагментов текста. Введите текст:

Пар пар ПАР пантера пир парта спорт опора стоп управа топор опара перо ссора

Задание 5.12.1. Установите курсор в начало текста. Вызовите команду Правка – Найти. Введите слово для поиска «пар». Выполните поиск во всем тексте.

Задание 12.2. Нажмите кнопку Больше. Включите опцию Учитывать регистр. Снова выполните поиск. Как изменились результаты поиска?

Отключите эту опцию.

Задание 12.3. Включите **ОППИЮ** Только Снова  $CIO$ 80 целиком. выполните поиск. Как изменились результаты поиска?

Отключите эту опцию.

Задание 12.4. Включите опцию Подстановочные знаки. В поле Найти введите «п?р». Снова выполните поиск. Как изменились результаты поиска?

В поле Найти введите «п\*р». Снова выполните поиск. Как изменились результаты поиска?

Допускается использовать следующие подстановочные знаки:

 $\overline{?}$ любой произвольный символ

 $\ast$ любое число символов

[аб] один из указанных символов

[к-п] любой из диапазона указанных символов

[!м] кроме указанного символа

[!к-п] кроме символов из диапазона

повторение и раз предыдущего символа или выражения  $\{n\}$ 

повторение 1 или более раз предыдущего символа  $\left(\widehat{a}\right)$ 

 $\lt$ начало слова

(a) > конец слова

Выполните поиск следующих выражений: п[ао]р; п[а-и]р; п[!а]р; п[!аe]p;  $c\{2\}$ ;  $c\{a\}$ ;  $\langle \text{πa}$ ; pa>.

Отключите опцию Подстановочные знаки.

Нажмите кнопку Меньше.

Задание 12.5. Перейдите на вкладку Заменить. В поле Найти введите «пар», в поле Заменить на введите «лед». Нажмите Найти далее и Заменить.

Нажмите *Заменить все*. Как видите, эту кнопку следует использовать с осторожностью. Отмените последнее действие.

Закройте окно.

*Задание 13.* Активизируйте панель инструментов Рисование.

*Задание 13.1.* Пользуясь кнопками этой панели, можно рисовать и редактировать в документе простые графические объекты. Рисунок в Word создается аналогично рисунку в Paint. Нарисуйте прямую линию, прямоугольник, квадрат, овал, окружность. Для рисования правильных фигур используйте клавишу *Shift*.

Установите курсор мыши на одну из нарисованных ранее линий (у курсора должна появиться тень в виде крестика). Щелкнув левой кнопкой мыши, выделите этот объект. Выделенный объект можно перемещать, копировать, разворачивать, увеличивать или уменьшать рисунок с помощью мыши (для изменения размеров следует «ухватить» двунаправленной стрелкой маркер рисунка), либо клавиш панелей Рисование, Полотно, Настройка изображения, либо командами контекстного меню. Скопируйте прямоугольник. Разверните копию на 60. Скопируйте квадрат. Увеличьте его размеры в полтора раза.

Выделенный рисунок удобно перемещать клавишами  $\leftarrow$ ,  $\uparrow$ ,  $\rightarrow$ ,  $\downarrow$ . Если при этом удерживать клавишу *Ctrl*, рисунок перемещается мелкими «шагами».

*Задание 13.2.* Двойной щелчок по выделенному объекту вызовет диалоговое окно форматирования рисованного объекта. В нем можно изменить цвет линий рисования, цвет заполнения замкнутых фигур, размер рисунка. На вкладке *Положение* задают обтекание текстом. Измените формат окружности: заполните ее горизонтальной штриховкой и поменяйте цвет линии. Измените формат квадрата: выполните градиентную заливку, выбрав ее в поле *Цвет – Другие способы заливки*.

*Задание 13.3.* Нарисуйте несколько автофигур. В окне форматирования автофигуры задайте обтекание текстом.

Обратите внимание, что у автофигуры имеются зеленый и желтый маркеры. С их помощью можно вращать и деформировать рисунок.

*Задание 13.4.* При необходимости объединить несколько рисунков в один, следует выделить их, щелкая в комбинации с клавишей *Ctrl* или, включив кнопку *Выбор объектов* на панели Рисование, «обвести» рисунки. Затем выбрать контекстную команду *Группировка – Группировать* либо соответствующую команду из кнопки *Действия* панели Рисование. Аналогично выбирается команда разгруппировки.

*Задание 13.5.* Командой *Вставка – Рисунок* либо соответствующей кнопкой вставьте объект WordArt. Ознакомьтесь с форматированием такого объекта.

Задание 13.6. Командой Вставка - Рисунок вставьте в документ рисунок из файла или из библиотеки рисунков.

Задание 13.7. Чтобы связать фрагмент текста с рисунком, можно использовать не только параметры форматирования рисунка, но и таблицу (часто границы ее делают невидимыми).

Создайте таблицу. Сделайте ее границы невидимыми. Для заполнения последней ячейки воспользуйтесь командой Вставка - Диаграмма.

Таблица 8.

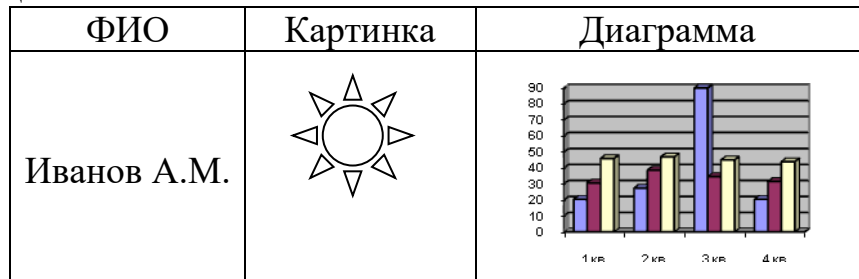

Задание 14. Ввод формул.

Задание 14.1. Для ввода простых формул можно ограничиться использованием Таблицы символов, надстрочными  $\mathbf{M}$ ПОДСТРОЧНЫМИ видоизменениями шрифта.

Ввелите текст:

Вычислить  $\sin^2 \alpha$ , при  $\alpha = \pi/6$ ;  $\alpha = 30^\circ$ . Вычислить  $\int f(x)dx$ . При каких значениях *х* функция  $f(x) \leq \infty$ ? Формула волы Н<sub>2</sub>О.

Задание 14.2. Для ввода более сложных формул вызовите команду Вставка – Объект. Выберите Microsoft Equation. Появится область ввода формулы и панель Формула. Если задержать курсор мыши над инструментом этой панели, всплывает подсказка, а в строке состоянии появляется пояснение.

Используя кнопки панели Формула, введите:

$$
\int_{\alpha}^{\beta} \frac{x^2 - \zeta}{\cos(x)} dx, \quad \text{e.g. } \zeta \in [a, b]
$$
\n
$$
\int_{\alpha}^{\beta} \frac{\zeta}{\zeta} dx
$$
\n
$$
\int_{0}^{\infty} x dx
$$
\n
$$
\int_{\frac{3}{x}}^{\infty} \frac{\zeta^2 + 1}{\zeta^2} dx, \quad \text{e.g. } x \neq 0
$$
\n
$$
\int_{1}^{\infty} \frac{\zeta^2 + 1}{\zeta^2} dx, \quad \text{e.g. } x = 0
$$

$$
\begin{pmatrix} \alpha & \beta & \chi \\ \delta & \phi & \varphi \\ \gamma & \lambda & \mu_7 \end{pmatrix}
$$

Щелчок в любом месте документа вернет вас из режима формулы в документ.

Для редактирования формулы достаточно сделать по ней двойной щелчок.

*Задание 14.3.* Выполните действия и заполните таблицу.

Таблица 9. Математические формулы

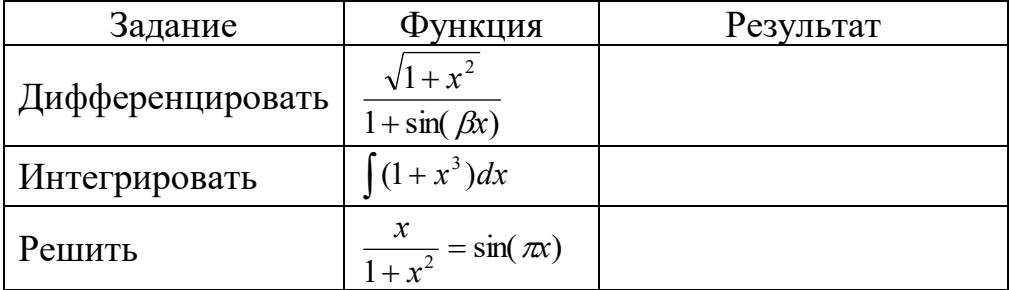

*Задание15.* Чтобы сделать сноску к тексту, следует выбрать команду *Вставка – Ссылка – Сноска*. Указать, где и какую расположить сноску. Появится поле для ввода сноски. Ввести ее текст.

Для перехода из текста сноски в текст документа или наоборот следует сделать двойной щелчок по значку сноски.

Сделайте сноску внизу страницы в тексте документа СПРАВКА с пояснением, что такое файл.

*Задание 16.* Чтобы создать в MS Word диаграмму, выбирают команду *Вставка – Объект – Диаграмма* MS Excel или MS Graph.

Появится шаблон. Внести свои числа в таблицу (в случае диаграммы MS Excel следует перейти на второй лист).

Создайте диаграмму, иллюстрирующую динамику изменения курса доллара. Щелчок в любом месте документа вернет вас из режима диаграммы в документ.

Для редактирования диаграммы достаточно сделать по ней двойной щелчок.

*Задание 17.* Автозамена и автотекст *–* сходные по своему внутреннему содержанию понятия. Их смысл заключается в том, что Word создает словарь из сокращенных обозначений и текстов, которые будут заменять сокращенные обозначения при вводе. Эти методы отличаются способами создания и применения.

*Задание 17.1.* Для создания автозамены нужно ввести и выделить заменяющий текст и выбрать команду *Сервис – Параметры автозамены – вкладка Автозамена*. В поле *Заменить* ввести сокращенное обозначение и нажать кнопку *Добавить*. Тогда при вводе сокращенного обозначения вместо него будет выводиться текст, который оно обозначает. При этом сокращенное обозначение должно отделяться от предыдущего текста пробелом, а за ним должен стоять разделитель *–* знак препинания, конец абзаца или пробел.

В этом же окне рекомендуется отключать опцию *Писать названия дней с прописной буквы*.

Введите: Юго-Западный административный округ.

Поставьте в соответствие этому тексту сокращение: юзао.

Проверьте выполнение автозамены.

*Задание 17.2.* При использовании автотекста нужно выделить текст, который будет использоваться для вставки, выбрать команду *Сервис – Параметры автозамены – вкладка Автотекст*. Нажать кнопку *Добавить*. Тогда при вводе начала автотекста он «всплывет», а при нажатии клавиши *Enter* текст полностью выведется.

Для знакомства с работой автотекста воспользуемся уже имеющимся по умолчанию автотекстом.

Введите *мои н* и нажмите *Enter*. Появится автотекст.

Можете создать свой автотекст.

Удалите добавленные вами строки из словарей автозамены и автотекста.

*Задание 18.* Для профессионального оформления текста используется стиль – набор значений свойств символов или абзацев, имеющий общее имя. Стиль символа содержит параметры символов (гарнитуру, размер, начертание и т.д.). Стиль абзаца содержит все параметры абзаца (выравнивание, междустрочный интервал и т.д.). Установленный для текущего абзаца стиль сохраняется при переходе к следующему абзацу. На панели Форматирование имеется список всех доступных в данный момент стилей.

Если нажать *Shift* + *F1* и щелкнуть мышью с курсором в виде вопроса по тексту, то в Области задач появится описание текущего стиля.

Для редактирования имеющегося (создания нового) стиля достаточно выбрать команду *Формат – Стили и форматирование* и из выпадающего списка рядом с названием формата выбрать *Изменить* (*Создать*).

Некоторые из стилей имеют имена: Заголовок 1, Заголовок 2 и т.д. Это – заголовочные стили. Они используются при формировании оглавления документа. При переходе к следующему абзацу формат заголовка не наследуется.

Откройте файл СПРАВКА.

Примените стиль *Заголовок 1* к нескольким абзацам, для чего кнопкой *Стиль* на панели Форматирование откройте список и выберите соответствующий пункт.

Примените стиль *Заголовок 2* к нескольким абзацам.

Для создания нового стиля выберите пункты меню *Формат* – *Стиль* – *Создать*, введите имя создаваемого стиля, нажмите кнопку *Формат* и введите требуемые параметры формата.

Создайте новый стиль с именем «Новый стиль». Установите размер шрифта 14 пунктов, Arial, с 2 интервалами между строк и выравниванием по центру. Примените его к одному из абзацев документа СПРАВКА и скопируйте этот абзац в файл ОТЧЕТ\*.

*Задание 19.* Создайте оглавление в конце документа СПРАВКА. Для этого перейдите в конец текста и выберите команду *Вставка – Ссылка – Оглавление и указатели – вкладка Оглавление*. Воспользуйтесь минисправкой. Более подробную информацию можно получить в справке, введя для поиска слова «создание оглавления».

Если в документе изменились текст заголовка или нумерация страниц, следует вызвать на оглавлении контекстную команду *Обновить поле*.

*Задание 20.* Каждый документ, созданный в Word, основан на определенном прототипе документа, называемом шаблоном. Шаблон содержит информацию о стилях символов и абзацев, о параметрах страниц, о панелях инструментов, выводимых на экран, фрагменты текста, макросы. Шаблон хранится в файле с расширением *dot*.

Таким образом, в шаблоне может храниться следующая информация: обычный текст, колонтитулы, сноски, рисунки; параметры страницы; стили; элементы автотекста; макросы; пользовательские меню и команды; панели инструментов и кнопки; комбинации клавиш, связанные с определенным действием.

Шаблоны обеспечивают единство стиля оформления схожих по назначению документов: научных статей, отчетов, бизнес-планов, писем.

При создании нового документа в него копируются стили, параметры страниц и другие особенности шаблона, на котором он основан. Заметим, что стили с одинаковыми именами в разных шаблонах могут иметь различные параметры.

По умолчанию Word строит новый документ по шаблону Normal.dot. Одновременно с шаблоном Normal.dot используются и другие шаблоны, стандартные или созданные пользователем для данного документа.

*Задание 20.1.* Выберите *Файл – Создать*. В Области задач выберите *Общие шаблоны*. Ознакомьтесь с вкладками диалогового окна.

Перейдите на вкладку *Другие документы*. Мастер документа представляет собой автоматический способ создания документа. Мастер документа сообщает документу ту же информацию о структуре и формате, что и шаблон документа. При этом пользователь всего лишь отвечает на вопросы диалоговых окон, а Word создает структуру документа на основе полученной от пользователя информации.

*Задание 20.2.* Создайте резюме и календарь с помощью соответствующих мастеров. Сохраните документы под именами МАСТЕР1 и МАСТЕР2.

Задание 21. Формой называют постоянный текст, в который вставлены поля, значения которых различны для разных копий формы. Другими словами, форма - это бланк документа, имеющий постоянную часть, уже введенную в бланк до его заполнения, и заполняемую пользователем часть, отмеченную пробелами или знаком подчеркивания.

Примером формы может служить следующий текст.

**CIIPABKA** 

Лана B TOM, YTO OH действительно является студентом курса дневного отделения факультета.

Переменная часть здесь отмечена подчеркиванием.

Созданная форма должна использоваться многократно. Поэтому форма создается не как документ, а как шаблон.

Для создания формы выберите команду  $\Phi a\tilde{u}$ л – Создать – Общие шаблоны. выделите Новый документ, поставьте флажок Создать шаблон. Введите требуемый текст и вставьте элементы управления, которые могут быть трех типов: поля ввода, списки выбора, флажки. Для вставки элементов управления в форму служит панель Формы.

Задание 22. Для удобства работы в случае необходимости выполнения серии одинаковых операций либо для обращения к часто используемым параметрам диалоговых окон рекомендуется создавать макросы - наборы команд и инструкций, выполняемых как одна команда.

Создайте макрос, форматирующий текст шрифтом Arial 17 пунктов с выравниванием абзаца по правому краю и полуторным междустрочным интервалом.

Для этого выберите команду Сервис - Макрос - Начать запись. В диалоговом окне Запись макроса поставьте макросу в соответствие комбинацию клавиш;  $\mathbf{B}$ окне Настройка клавиатуры выберите неиспользуемую комбинацию клавиш (например,  $Ctrl + 1$ ). Нажмите Назначить, Закрыть. Появится панель записи макроса с кнопками Остановить и Пауза. Выполните форматирование в соответствии с заданием. Остановите запись. Макрос создан.

Для использования макроса к предварительно выделенному фрагменту текста достаточно нажать комбинацию заданных клавиш или выбрать Сервис – Макрос – Макросы и найти нужный макрос в списке. В этом же окне удаляют макросы.

Удалите созданный макрос.

Задание 23. Параметры печати настраивают командой Файл - Печать. В диалоговом окне задают принтер, который будет использован, количество экземпляров, надо ли разбирать по копиям, качество печати, порядок печати страниц. Если параметры печати документа установлены и требуется только один экземпляр, можно использовать кнопку Печать на Стандартной панели.

*Задание 24.* Создайте титульный лист. Для этого выполните следующие действия.

Создайте новый документ и сохраните его под именем ТИТУЛЬНЫЙ ЛИСТ.

Поставьте курсор ввода в начале страницы.

Выберите рамку для первой страницы толщиной 2,5 пункта.

Вверху по центру введите название своего учебного заведения.

Во второй строке через 2 интервала введите название факультета.

В центре листа расположите название «ИНФОРМАТИКА» шрифтом Arial 20 пунктов.

Введите подзаголовок «Курсовая работа» шрифтом Times New Roman 14 пунктов.

Ниже введите «Выполнил студент Фамилия И.О.» так, чтобы этот текст располагался правее середины.

Внизу страницы по центру «Москва 2006».

Выделите текст титульной страницы полужирным шрифтом.

## Работа с электронными таблицами MS Excel

Цель работы: овладеть основными технологическими приемами работы с электронными таблицами Microsoft Excel.

#### Краткие сведения из теории.

Электронные таблицы Microsoft Excel предназначены для выполнения расчетов. представления обрабатываемых данных в виде диаграмм, манипулирования большими объемами информации, моделирования процессов, решения вопросов оптимизации и др.

Особенность электронных таблиц состоит в том, что ячейки можно связать формулами, причем все расчеты выполняются автоматически. Любое изменение исходных данных приводит к пересчету конечного результата, что позволяет проводить вычислительные эксперименты.

Программа поставляется в составе офисного пакета MS Office и может быть установлена на компьютер пользователя либо вместе с другими программами этого пакета, либо отдельно. В программе реализован общепринятый стандарт на рабочий интерфейс офисного пакета Microsoft Office. Настройка интерфейса, операции с файлами, форматирование шрифта и т.д. осуществляется аналогично тому, как это делается в MS Word.

Макросы в MS Excel создаются по тому же алгоритму, что и в MS Word.

Задание .1. Запустите MS Excel: Пуск - Программы - Microsoft Excel. Для быстрого запуска можно создать на рабочем столе ярлык.

Справку можно получить, нажав клавишу  $FI$ , через меню Справка или кнопкой Справка на Стандартной панели.

Каждый документ представляет собой рабочую книгу - набор листов-таблиц, разграфленных на строки и столбцы. Файлы имеют расширение xls. Сохранение, открытие, создание рабочей книги выполняется командами меню Файл.

Сохраните книгу в своей папке под именем ОТЧЕТ\* (вместо \* ввести свою фамилию). Закройте книгу. Найдите и откройте свою книгу.

Окно программы состоит из рабочего поля. Курсор ввода представляет собой рамку, выделяющую активную ячейку, где будут появляться символы, вводимые с клавиатуры. Вверху – строка заголовка; в ней имя программы и имя файла рабочей книги. Ниже - строка меню, открывающая доступ к командам, предназначенным для работы с документами. Справа и внизу - полосы прокрутки.

Под строкой меню расположены Панели инструментов. Они могут присутствовать на экране (находится в активном состоянии), либо нет. Список активных панелей регулируется в меню Вид - Панели инструментов. Панели инструментов можно перемещать в пределах окна, перетаскивая за левый край.

Выключите панель Форматирование. Включите ее.

Под Панелями слева - поле Имени, справа - Строка формул, в которой отображается содержимое активной ячейки. При вводе данных в ней появляются две кнопки; крестик отменяет ввод (эквивалентно нажатию *Esc*), зеленая галочка подтверждает ввод (эквивалентно нажатию *Enter*). Перевод Строки формул в активное состояние выполняется в меню Вид.

Выключите Строку формул. Включите ее.

Справа и в низу окна расположены полосы прокрутки.

В самом низу окна расположена строка состояний.

Одна рабочая книга может состоять из 256 листов; по умолчанию они называются Лист 1, Лист 2 и т. д. В нижней части экрана левее горизонтальной полосы прокрутки находятся ярлычки рабочих листов. Щелчок по ярлычку листа активизирует этот лист. Щелчок правой кнопкой мыши по ярлычку вызывает контекстное меню для операций с листом (копирование, перемещение, удаление, добавление и т.д.). Чтобы переименовать лист, нужно вызвать на его ярлычке контекстное меню, выбрать команду *Переименовать*, ввести имя и нажать *Enter*.

Перейдите на Лист 2. Назовите его *График функции*.

Поставьте лист График функции первым в книге.

Командой *Формат – Лист* можно скрыть (отобразить) лист. Скройте лист График функции. Отобразите лист.

Лист содержит 256 столбцов и 65 536 строк. Над таблицей – буквенные обозначения столбцов, слева – номера строк. Пересечение строк и столбцов образует ячейки, которые служат для ввода данных. Адрес ячейки однозначно задается номером строки и столбца и отображается в поле имени. При указании адреса ячейки используются латинские буквы. Например, А1 – ячейка в левом верхнем углу листа. Можно перейти к другому стилю, когда и столбцы и строки указываются числами. В этом стиле R1С1 обозначает ячейку А1 (R (Row) – номер строки, С (Column) – номер столбца). Стиль меняют на вкладке *Общие* диалогового окна *Сервис – Параметры*.

Сравните, как задается адрес ячейки в разных стилях.

*Задание .2*. Выделение ячеек.

Для обработки информации, содержащейся в группе ячеек, ее нужно выделить. При выделении группы ячеек они затеняются, а ведущая ячейка остается прозрачной.

Установите курсор мыши на заголовок столбца С и щелкните по нему. Вы выделили столбец С. Если щелкнуть в другом месте рабочего листа, выделение снимется.

Установите курсор мыши на заголовок строки 2, нажмите левую кнопку мыши и перетащите указатель мыши на заголовок строки 4. Вы выделили строки 2, 3, 4. Снимите выделение.

Установите курсор мыши на пустой прямоугольник слева от заголовков столбцов выше заголовков строк. Щелкните левой кнопкой. Вы выделили весь лист.

Установите курсор мыши на ячейку С3. Нажмите левую кнопку мыши, перетащите ее указатель на ячейку Е8 и отпустите кнопку. Вы выделили область С3:Е8. Снимите выделение.

Установите курсор мыши на ячейку Е10. Удерживая клавишу *Shift*, нажимайте по очереди клавиши управления курсором. Происходит выделение диапазона ячеек в выбранном направлении.

Установите курсор мыши на ячейку А1. С помощью полос прокрутки выведите на экран ячейку Х40 и, удерживая клавишу, *Shift* щелкните по ней. Вы выделили область, охватывающую большой диапазон ячеек А1:Х40.

Выделите область В2:Е6. Удерживая клавишу *Ctrl*, выделите область С7:Н10. Вы выделили две несмежные области.

### *Задание .3*. Ввод данных.

Ячейка может содержать три вида данных: текстовые (текст произвольной длины), числовые (числа, даты, денежные суммы и т. д.) и формулы. Формат числа в ячейке автоматически устанавливается при вводе; изменить его можно на вкладке *Число* диалогового окна *Формат – Ячейки* (при этом в окне отображается ожидаемый результат). На других вкладках этого окна задают шрифт и размещение символов в ячейке, границы и заливку ячеек таблицы, защиту данных.

Защиту книги или ее отдельных листов устанавливают в меню *Сервис*.

Ввод формулы всегда начинается с символа = (равно). Операнды в выражении соединяются с помощью символов арифметических операций. Формулы могут содержать константы, ссылки на ячейки, функции, операторы. Если в формуле есть ссылка на ячейку, то вводится ее адрес или имя. Для этого нужно либо ввести адрес (имя) с клавиатуры (в латинской раскладке), либо щелкнуть мышкой по соответствующей ячейке.

Отказ от действия выполняется командой *Правка* – *Отменить*.

Перейдите на Лист 1. Введите в ячейку А1 свое имя и фамилию.

Введите в ячейку В1 значение 12345,6789 (десятичная дробь отделяется запятой). Поменяйте формат ячейки В1: дата; денежный; процентный. Обратите внимание, что в формате даты дни отсчитываются от 1 января 1900 года. Сравните значения в числовом формате с разным количеством десятичных знаков. Задайте Общий формат.

Введите в ячейку С1 формулу: =5\*2+3/2. При этом в текущей ячейке отображается результат вычислений, а в Строке формул – введенная формула.

Введите в ячейку D1: =В1-С1\*1000.

Выделите ячейки С1:D1. В строке состояния справа отобразилась сумма содержимого выделенных ячеек. Это поле для автовычислений. Вызовите на нем контекстное меню. Какие другие функции можно выбрать?

Отредактируйте формулу в ячейке С1 (вместо числа 3 введите 25). Что произошло с числами в С1 и в D1? Если они не изменились, проверьте в окне *Сервис - Параметры – вкладка Вычисления* опцию *Автоматически*. Ознакомьтесь с элементами этого окна.

#### *Задание .4*. Автоматизация ввода.

В правом нижнем углу активной ячейки находится черный квадратик – маркер заполнения. С его помощью можно автоматизировать ввод информации (тиражировать информацию, заполнять блоки ячеек числами согласно прогрессии или элементами встроенных списков).

Введите в ячейку Е1 число 5. Перетащите маркер заполнения левой кнопкой мыши черным крестиком до ячейки Е15.

Введите в ячейку F1 число 5. Перетащите маркер заполнения правой кнопкой мыши до F15. В появившемся контекстном меню выберите *Заполнить*.

Введите в ячейку G1: Январь. Перетащите маркер заполнения левой кнопкой до ячейки G15. Вы использовали встроенный в Excel список.

Можно встроить свой список. Для этого введите любой список в ячейки G20:G25 и выделите их. Вызовите меню *Сервис – Параметры* – *Списки*. Нажмите кнопки *Импорт* и *Добавить*. Закройте окно. Введите в Н1 произвольный элемент встроенного вами списка и перетащите маркер заполнения левой кнопкой до ячейки Н15. Удалите свой список из встроенных.

Введите в ячейку I1 число 5. Перетащите маркер заполнения правой кнопкой мыши до I15. В появившемся контекстном меню выберите *Прогрессия*. В диалоговом окне установите *Геометрическая* с шагом 2.

Введите в ячейку J1 число 5, а в ячейку J2 число 7. Выделите эти две ячейки. Перетащите левой кнопкой маркер заполнения до ячейки J15.

Введите в ячейку К1 число 5. Выделите область К1:К15. Вызовите команду *Правка – Заполнить – Прогрессия*. В диалоговом окне установите *Арифметическая* с шагом 2.

Введите в ячейку L1 число –5, а в ячейку L15 – число 27. Выделите область L1:L15. Вызовите команду *Правка – Заполнить – Прогрессия*. В диалоговом окне установите *Автоматическое определение шага*.

Введите в ячейку М1 текст *Дом 1*. Перетащите маркер заполнения левой кнопкой до ячейки М15. Вы ввели нумерованный список с текстом.

Введите в ячейку N1 текущую дату. Перетащите маркер заполнения правой кнопкой мыши до N15. Выберите *Заполнить по дням*. Аналогично перетаскивая маркер дальше вниз, сравните разные варианты выполнения команд появляющегося меню.

Автозаполнение допускается как в вертикальном, так и в горизонтальном направлениях.

*Задание .5*. Изменение размеров ячеек.

Изменить высоту и ширину ячеек можно методом перетаскивания границы между заголовками строк (столбцов) или через меню *Формат – Строка* (*Столбец*). Если сделать двойной щелчок по этой границе, то выполнится автоподбор по максимальному размеру ячейки в этой строке (столбце).

Установите курсор на А1. Щелкните в Строке формул в конце текста, введите номер группы и завершите ввод. Часть информации осталась за пределами видимости. Измените ширину столбца А.

Увеличьте высоту строки 1. Уменьшите ширину столбца С.

Выполните автоподбор ширины столбца С.

*Задание .6.* Операции с ячейками.

Чтобы заменить содержимое ячейки, достаточно сделать ее текущей и ввести новую информацию.

Различают понятия *Очистка содержимого* и *Удаление ячеек* (диапазона ячеек). Используются команды меню *Правка* или контекстного меню. При удалении происходит сдвиг всех остальных ячеек.

Очистите содержимое ячейки С1. Отмените это действие.

Удалите ячейку В1 со сдвигом влево. Удалите строку 2. Удалите столбец С. Отмените три последних действия.

Добавление строк или столбцов выполняется через меню *Вставка* – *Строки* (*Столбца*).

Вставьте перед строкой 3 одну строку. Вставьте между столбцами D и E один столбец. Нажмите клавишу F4, повторяющую любое последнее действие. Отмените вставку строк и столбцов.

Копирование (перенос) ячейки или предварительно выделенного диапазона ячеек, можно выполнить различными способами: 1) вызвать меню *Правка* – *Копировать* (*Вырезать*). Затем указать место, в которое требуется поместить информацию (достаточно указать ячейку, в которую нужно вставить левый верхний угол копируемого блока). Вызвать меню *Правка* – *Вставить*; 2) с помощью соответствующих кнопок на Панели инструментов; 3) вызвав контекстное меню на выделенном фрагменте; 4) перетаскиванием левой кнопкой мыши (для копирования при этом нужно удерживать клавишу *Ctrl*); 5) перетаскиванием правой кнопкой мыши; 6) маркером заполнения.

Скопируйте данные из области А1:С1 вниз разными способами.

При копировании результатов вычислений в MS Word можно обеспечить целостность данных. Для этого выполнить команду *Копировать* в MS Excel, затем перейти в MS Word и в диалоговом окне *Правка – Специальная вставка* включить параметр *Связать*. В этом случае при изменении результатов вычисления в таблице, изменится и скопированный результат.

Скопируйте с установлением связи данные из А1:D1 в документ MS Word. Отредактируйте в MS Excel формулу в D1 (вместо разности вычислите сумму). Отразились ли изменения в документе Word?

Выделите строки 2:7. Вызовите на выделенном контекстную команду *Скрыть*. Если выделить строки 3:8 и выбрать контекстную команду *Отобразить*, строки снова появятся на листе. Аналогично скрывают столбцы.

*Задание 7.* Копирование формул.

При копировании формул относительные ссылки всегда изменяются так, чтобы отобразить правило их вхождения в формулу относительно ее нового местоположения.

Скопируйте формулу из ячейки D1 в D2, Н20, К30, С10. Обратите внимание на изменение относительных ссылок в формуле.

Абсолютные ссылки и имена при копировании не меняются.

Абсолютная адресация устанавливается символом \$ перед номером строки или столбца. Чтобы быстро изменить относительную ссылку на абсолютную, следует сделать текущей ячейку с формулой, установить курсор на адрес нужной ячейки в строке формул и нажать клавишу *F4*, выполняющую циклическое изменение типа ссылки.

Установите в формуле ячейки D1 абсолютную ссылку на ячейку \$В\$1. Скопируйте формулу из ячейки D1 в D3, Н21, К31, С11. Как изменяется абсолютная ссылка при копировании?

Чтобы дать ячейке имя, используют команду *Вставка – Имя* – *Присвоить* и в появившемся диалоговом окне присваивают подходящее по смыслу имя. Можно воспользоваться полем Имя Строки формул: щелкнуть в нем и вместо адреса ввести имя.

Присвойте ячейке В1 имя КВ, а ячейке С1 имя КС. Теперь в поле имени Строки формул отображается не адрес ячейки, а присвоенное имя. Введите в ячейку D4 формулу вычисления разности ячеек КВ и КС. Скопируйте формулу из ячейки D4 в D5, С12, Н22. Обратите внимание, что при копировании ссылки на имена не меняются.

#### *Задание 8.* Использование стандартных функций.

Чтобы воспользоваться встроенными функциями, следует командой *Вставка – Функция* (или кнопкой *f<sup>x</sup>* в строке формул) открыть окно Мастера функций. В появившемся диалоговом окне выбрать категорию и функцию. Нажать *ОК*. С помощью появившейся палитры ввести аргументы функции в числовом виде или как ссылки на ячейки. Аргументами могут быть и другие функции.

В ячейке Е20 вычислите косинус числа 3,5 (–0,93646). Здесь и далее в скобках приведен ответ.

В ячейке F20 вычислите квадратный корень из значения ячейки F1 (2,236068). Поменяйте значение в F1. Изменился ли результат в Е20?

#### *Задание 9.* Работа с большими рабочими листами.

Если нужно одновременно разместить на экране далеко отстоящие части одного листа, то это можно сделать с помощью разделения окон, позволяющего просматривать четыре разные части документа одновременно. Для этого вызовите меню *Окно* – *Разделить*. Появятся линии разбивки. Их можно перемещать, «ухватив» левой кнопкой мыши курсором в виде двунаправленной стрелки. Чтобы убрать разбиение, вызовите *Окно* – *Снять разделение*.

Разбейте текущий лист на четыре части. Убедитесь, что с каждой из них можно работать автономно. Уберите разделение.

#### *Задание 10.* Вывод рабочей книги на печать.

Команда *Файл – Параметры страницы* позволяет задать поля, ориентацию, масштабирование печати.

Если нужно напечатать все имеющиеся на текущем листе таблицы, используют команду *Файл – Печать*. Рекомендуется предварительно выполнить имитацию печати командой *Файл – Предварительный просмотр*. Выход из режима просмотра кнопкой *Закрыть*.

Выполните предварительный просмотр.

Чтобы напечатать часть листа, ее следует выделить и вызвать команду *Файл – Область печати – Задать*. Отмена области печати делается через тот же пункт меню.

Задайте область печати А1:В10. Выполните просмотр. Снимите ограничение на область печати.

Если есть необходимость разбиения листа на нестандартные страницы, то это можно сделать следующим образом. Выбрать ячейку, с которой должна начинаться новая страница, и вызвать меню *Вставка* – *Разрыв страницы*. Чтобы убрать разбиение, нужно сделать текущей ячейку левее и ниже границы разрыва и вызвать меню *Вставка* – *Убрать разрыв страницы*.

Для больших таблиц обычно требуется на последующих страницах повторить заголовки строк или столбцов таблицы. В этом случае следует вызвать *Файл – Параметры страницы – Листы* и указать какой именно заголовок должен быть сквозным (достаточно щелкнуть по нему).

Разбейте таблицу на два листа. Задайте первую сроку как сквозную. Выполните просмотр.

Изменяя поля, ориентацию бумаги, границы ячеек, добейтесь удачного размещения информации на макете распечатки.

*Задание 11.* Диаграммы и графики.

В MS Excel имеется широкий диапазон возможностей визуализации и графического представления данных в форме кривых, поверхностей и диаграмм на плоскости и в трехмерном пространстве. Точки на диаграмме соответствуют значениям в ячейках таблицы рабочего листа. Поэтому все данные, которые планируется проиллюстрировать графически, следует ввести в таблицу; выделить; командой *Вставка – Диаграмма* открыть диалоговое окно Мастера диаграмм, на четырех шагах которого задать параметры диаграммы.

*Шаг 1*. *Тип диаграммы*. Чтобы увидеть, как будет выглядеть диаграмма выбранного типа, нажмите кнопку *Просмотр результата*. Для построения графика функции используют тип *Точечная*.

*Шаг 2*. *Источник данных*. На вкладке *Диапазон* данных отображается информация о том, по каким ячейкам будет строиться диаграмма. На вкладке *Ряд* можно дать имена рядам данных.

*Шаг 3*. *Параметры диаграммы*. На вкладках этого окна выполняется оформление внешнего вида диаграммы.

*Шаг 4*. *Размещение диаграммы*. Следует выбрать вариант размещения диаграммы – внедренный в лист с таблицей данных или расположенный на отдельном листе.

Для редактирования диаграммы достаточно выделить соответствующий элемент (ось, ряд данных, область построения и т.д.) и вызвать на нем контекстное меню или использовать панель Диаграммы.

Копирование, перемещение, удаление, изменение размеров диаграммы выполняется теми же приемами, что и любых других объектов MS Office.

На листе «Диаграмма» введите таблицу 5.3.

Выполните вычисления, используя функцию СУММ (категория Математические).

Постройте гистограмму, иллюстрирующую изменение спроса на мебель.

Постройте круговую диаграмму по итоговой продаже мебели с указанием процентной доли конкретного вида.

Введите таблицу, аналогичную таблице 5.5.

Выполните вычисления, используя функцию СРЗНАЧ (категория Статистические). Постройте три разных вида диаграмм, иллюстрирующих успеваемость.

*Задание* 12. Пусть задана функция  $y = 2^x + 5 \cos^2 x - 4$ .

Построить график функции на отрезке [–3; 4].

Процедура построения графика функции состоит из трех этапов. Первый – табулирование функции – заполнение смежных ячеек значениями аргумента из заданного интервала так, чтобы они полностью покрывали его, причем шаг сетки должен быть достаточно мал. Второй – вычисление значения функции в каждом узле сетки. Третий – построение диаграммы по полученной таблице значений функции.

Выполнить эти процедуры можно различными способами. Рассмотрим два из них.

*1 способ.* Перейдите на лист График функции.

1. Введите в ячейку А1: *X*; в ячейку А2 значение –3, в ячейку А26 – значение 4. Заполните область А2:А26 прогрессией с автоматическим определением шага.

2. Для оформления графика в ячейку В1 введите формулу функции (можно в общем виде: *y* = *f*(*x*)). Введите в ячейку В2 формулу для вычисления функции, указывая вместо аргумента адрес первой ячейки из списка аргументов: =  $2^{\wedge}A2+5^{\wedge}\text{COS}(A2)^{\wedge}2-2$ . Скопируйте эту формулу на область В2:В26 маркером заполнения.

3. Слелайте текушей любую ячейку таблицы значений функции (в некоторых версиях Excel следует предварительно выделить диапазон, по которому требуется построить график). Вызовите команду меню Вставка – Диаграмма (или нажмите кнопку Мастер диаграмм на Стандартной панели). Выберите Точечная диаграмма со значениями, соединенными сглаживающими линиями. На последующих шагах Мастера диаграмм введите названия диаграммы, осей, выключите линии сетки, легенду и т. д.

Сделайте заливку области построения Обычная, переставьте названия осей, увеличьте толщину линии графика, уменьшите шрифт подписей шкалы осей.

У вас должен получиться примерно такой график.

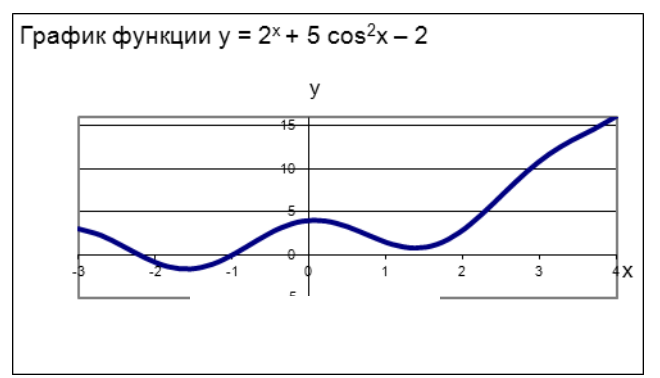

2 способ. Рассмотрим способ с использованием именованных диапазонов. Перейдите на другой лист. Назовите его График2.

1. Повторите первый шаг 1-го способа. Выделите область А2:А26. Вызовите команду Вставка - Имя - Присвоить. В диалоговом окне вам будет предложено имя Х для диапазона А2:А26. Нажмите Добавить и закройте окно.

2. В ячейку В1 введите формулу функции. Введите в ячейку В2 формулу для вычисления функции: =  $2^x + 5^x \cos(x)^2 - 2$ . Заполните этой формулой область B2:B26.

3. Постройте график функции по алгоритму третьего шага 1-го способа.

В дальнейшем при построении графиков функций можете использовать любой из способов.

**Задание 13.** Решить уравнение  $2^{x} + 5 \cos^{2} x - 2 = 0$ .

Напомним, что корнем уравнения  $f(x) = 0$  называется такое значение аргумента, при котором уравнение обращается в тождество. Геометрически корень уравнения – абсцисса точки пересечения, касания или другой общей точки графика функции  $y = f(x)$  с осью  $Ox$ .

График функции позволяет отделить корни уравнения. Можно утверждать, что уравнение имеет корни, по крайней мере, на отрезках  $[-2.5; -1.5]$  и  $[-1.5; -0.5]$ .

Вернитесь на лист График функции. Введите в D1: Корни. Выполните объединение ячеек D1:E1. Для этого выделите D1:E1 и на вкладке Выравнивание диалогового окна Формат - Ячейки включите Объединение ячеек.

Найдите корень на [-2,5; -1,5]. Для этого скопируйте формулу из любой ячейки столбца В листа График функции в ячейку Е2. При этом в качестве аргумента в формуле фигурирует ячейка D2. Нужно подобрать в ячейке D2 такое значение, чтобы в ячейке E2 получился ноль. Воспользуйтесь процедурой Поиск решения, встроенной в Excel (следует иметь в виду, что численные методы сходятся не всегда, поэтому для некоторых функций Поиск не сможет найти решение).

Вызовите команду Сервис - Поиск решения. Если в меню Сервис такой команды нет, процедуру следует включить в окне Сервис - Надстройки. В том случае, когда и в этом окне его нет, следует переустановить Excel.

Заполните диалоговое окно Поиска.

Установить целевую: указать адрес ячейки Е2

Равной значению: 0

Изменяя ячейки: указать D2 (можно щелчком мыши по ячейке)

Щелкнуть кнопку *Добавить*. В появившемся диалоговом окне «*Добавление ограничения*» ввести условие принадлежности искомой точки рассматриваемому отрезку:

*Ссылка на ячейку*: D2

Во втором окошке нажать стрелку ниспадающего меню и выбрать знак  $\geq$ В окошке *Ограничение* ввести значение –2,5

Нажать *Добавить*. Аналогичным образом добавить условие D2 –1,5.

Нажать *ОК* и вернуться в окно Поиска.

Кнопкой *Выполнить* запустить процедуру.

Если все сделано правильно, появится сообщение: *Решение найдено*. Кнопкой *ОК* сохранить найденное решение. В ячейке D2 отобразится значение корня уравнения – 2,21096. Обратите внимание, что значение функции в Е2 представлено в экспоненциальной форме  $(-9,73E-07 = -9,73 \cdot 10^{-7})$  и его можно принять равным нулю с достаточной точностью.

Самостоятельно найдите корень на отрезке [–1,5; –0,5]. *Ответ*: –0,99.

**Задание** 14. Для поиска корня также можно пользоваться процедурой Подбор параметра. Скопируйте формулу из любой ячейки столбца В листа График функции в ячейку Е4. При этом в качестве аргумента в формуле фигурирует ячейка D4. Нужно подобрать в ячейке D4 такое значение, чтобы в ячейке Е4 получился ноль.

Выберите команду *Сервис – Подбор параметра*. В диалоговом окне укажите:

*Установить в ячейке*: Е4

*Значение*: 0

*Изменяя значение в ячейке*: D4

Кнопкой *ОК* запустить процедуру.

Подбор параметра найдет ближайшее к стоящему в D4 значение корня. Так как D4 – пустая, то значение в ней равно нулю. Поэтому в D4 появится –0,99.

Чтобы найти другой корень, нужно в ячейку с аргументом предварительно ввести близкое к искомому значение и повторить Подбор.

Скопируйте диапазон Е4:D4 в Е5:D5. В качестве начального приближения введите в Е5 значение –2. Выполните Подбор параметра.

Таким образом, в случае наличия нескольких корней у функции рекомендуется построить ее график, чтобы иметь представление о возможных корнях и выбрать подходящее начальное приближение.

*Задание* 15. Найти экстремумы функции  $2^{x} + 5 \cos^{2} x - 2 = 0$ .

Из графика функции видно, что она многоэкстремальная. Найдем локальный экстремум на отрезке [–3; 0]. Воспользуемся процедурой Поиска решения, указывая в диалоговом окне задания условий поиск минимального значения. Должны получить  $y_{min} \approx -1.666$  при  $x \approx -1.59377$ .

Найдите локальный максимум на [–1; 1]. *Ответ*: (0,07318; 4,0253).

Найдите локальный минимум на [0; 4]. *Ответ*: (1,385491; 0,782343). При этом в силу особенностей поиска локального экстремума, в качестве начального приближения этого значения корня следует выбрать ненулевое значение, например, 3.

Сделайте соответствующие пояснения на листе.

*Задание* 6.16. Построить поверхность  $z = 2 \cdot x^2 - 2 \cdot y^3$  при *x*,  $y \in [-1, 1]$ 

Назовите лист Поверхность. В ячейку А1 введите *х*, в ячейку В1: *у*, в ячейку C1: *z*. Заполните области А2:А20 и В2:В20 значениями *х* и *у* на заданном диапазоне, используя прогрессию с автоматическим определением шага. В С2 введите формулу функции:  $= 2 * A2 \cdot 2 - 2 * B2 \cdot 3$ . Заполните диапазон С2:С20 значениями функции и постройте диаграмму *Проволочная поверхность*.

Форматирование поверхности выполняется стандартными методами.

Поэкспериментируйте с контекстной командой Объемный вид и добейтесь наиболее выгодного ракурса.

#### **Создание презентаций в среде MS Power Point**

*Цель работы:* Овладеть основными технологическими приемами создания электронных презентаций.

#### *Краткие сведения из теории.*

Программа создания презентаций Microsoft Power Point—средство подготовки и демонстрации слайдов. Программа поставляется в составе офисного пакета MS Office. Power Point поможет подготовить любое выступление и провести его на высоком уровне с применением современных технологий демонстрации цветных слайдов. В слайды допускается вставлять текст, диаграммы, таблицы, слайд-фильмы, звуки и графику из других приложений, гиперссылки, колонтитулы и т.д. Презентацию можно оформить специально для сети Web, а затем сохранить ее в одном из Web-совместимых форматов, например в формате HTML. В процессе работы над презентацией можно сделать конспект доклада, при печати которого на каждой странице будет выведено уменьшенное изображение слайда и текст, поясняющий его содержание.

Документ Power Point можно распечатать в цветном или черно-белом варианте на бумаге, прозрачных пленках или в качестве раздаточного материала вывести на одной странице два, четыре, шесть слайдов.

Операции с файлами выполняются стандартными для MS Office способами. Сохранение в формате демонстрации позволяет запустить ее как приложение двойным щелчком левой кнопки мыши. Файлы презентации имеют расширение *ppt*, файлы демонстрации – *pps*.

После того, как тема презентации выбрана, и материал подготовлен, работу над ней выполняют по следующему алгоритму:

- 1. Выбор дизайна;
- 2. Заполнение слайдов;
- 3. Настройка анимации;
- 4. Звуковое оформление;
- 5. Организация переходов между слайдами. При необходимости создание гиперссылок и кнопок управления;
- 6. Настройка презентации;
- 7. Показ слайд-фильма.

При создании слайдов презентации основное внимание следует уделить их содержанию, однако оформление также имеет большое значение.

Фоном слайда может быть как обычное цветовое заполнение (в том числе градиентное, с использованием текстуры или узора), так и рисунок (графический файл).

Текст может иметь различное форматирование; в нем могут использоваться разные элементы шрифтового оформления, методы выделения цветом и рамкой, различное выравнивание, абзацные отступы.

Границы таблиц могут быть скрыты или выделены линиями, а ячейки иметь цветовое оформление фона.

Показ презентации обычно сопровождают различными спецэффектами. Анимация, звуковое оформление и другие инструментальные средства используются для подчеркивания определенных аспектов сообщаемых сведений, но не рекомендуется перегружать ими презентацию, чтобы не отвлекать внимание аудитории.

Следует подобрать оптимальный темп проведения презентации. Слишком быстрая смена слайдов утомляет, а слишком медленная может подействовать расслабляюще. Средства программы Power Point позволяют отрепетировать темп показа перед проведением презентации.

Во время репетиции можно проверить наглядное оформление слайдов. Сплошной текст и множество рисунков затрудняют восприятие. В этом случае рекомендуется разбить слайд на два или три, а затем увеличить размер шрифта.

*Задание 1.* Запустите Power Point: *Пуск – Программы* – *Microsoft PowerPoint*. Для быстрого запуска можно создать на рабочем столе ярлык.

В программе реализован общепринятый стандарт на рабочий интерфейс пакета Microsoft Office с некоторыми особенностями, необходимыми для создания презентаций.

В области задач предлагаются разные способы создания презентации.

*Новая презентация* раскрывает *авторазметку* с вариантами разбиения поверхности слайда на одну или несколько областей текста и графики. *Из шаблона оформления* предлагаются варианты дизайна. *Мастер автосодержания* дает рекомендации по содержанию создаваемых слайдов в зависимости от темы.

Выберите *Новая презентация*. Познакомьтесь с предлагаемыми макетами. Обратите внимание, что когда курсор мыши останавливается над макетом, в правой его части проявляется кнопка, раскрывающая список допустимых действий.

Переключите Область задач на создание презентации и выберите *Из шаблона оформления*. Откроется раздел *Дизайн слайда*. Шаблон оформления – файл, содержащий стили презентации, включая типы и размеры маркеров и шрифтов, размеры и положение рамок, фоновые рисунки и параметры оформления слайдов и дополнительный образец заголовков. Просмотрите предлагаемые шаблоны, цветовые схемы, эффекты анимации.

Переключите Область задач на создание презентации и выберите *Мастер автосодержания*. Появится окно Мастера. Нажмите *Далее*. Выберите вид на свое усмотрение. Нажмите *Далее*. Выберите способ *Презентация на экране*. Нажмите *Далее*. Следуйте инструкциям Мастера. После завершения подготовительного этапа откроется структура презентации, которая может послужить основой при подготовке презентации. Сохраните эту презентацию под именем МАСТЕР\* (вместо \* введите свою фамилию).

Закройте без сохранения все презентации, кроме МАСТЕР\*.

Обратите внимание на поля, предназначенные для вставки различных объектов. С полями слайда можно работать как с обычными прямоугольными объектами Windows (изменять размеры, положение, копировать, вырезать).

Ниже слайда – поле для ввода заметок к слайду. Страницы заметок сопоставят со слайдами текст и послужат конспектом доклада.

В меню *Вид* можно выбрать режим работы – *Обычный, Сортировщик, Страницы заметок, Показ*. Слева в Строке состояния имеются соответствующие кнопки. В Обычном режиме в левой части окна можно выбирать режим *Структура* или *Слайды*.

Структура отображает только содержимое, без цветового оформления. В таком режиме удобно просматривать, редактировать слайды, перемещать информацию.

В режиме Сортировщика удобно выполнять удаление и перемещение слайдов. Для открытия или завершения показа, а также для наглядного представления ее разделов с помощью кнопки *Итоговый слайд* можно создать слайд, содержащий заголовки ключевых слайдов. Для этого их надо предварительно выделить. Чтобы выделить несколько несмежных слайдов, используется клавиша *Ctrl*. Если добавить в заголовки итогового слайда гиперссылки, по ним можно быстро перейти в определенный раздел презентации.

Познакомьтесь с различными режимами отображения презентации.

В режиме Сортировщика поменяйте слайды местами, скопируйте слайд, удалите слайд. Для выполнения этих действий используйте команды меню *Правка*, контекстного меню или перетаскивание мышью. Отмените эти действия (*Правка – Отменить*). Предельное число действий, которые можно отменить, регламентируется в диалогом окне *Сервис – Параметры – вкладка Правка*.

Ознакомьтесь с панелью Сортировщик слайдов.

Создайте итоговый слайд.

Включите Область задач (меню *Вид*). Выберите в ней Разметка слайда и добавьте Титульный слайд в качестве первого слайда презентации МАСТЕР\*.

Выберите в области задач Шаблоны оформления. Примените любой шаблон к одному слайду, ко всем, отмените действие.

В контекстном меню на слайде выберите команду *Фон*. Познакомьтесь с возможностями выбора цветов и другими способами заливки.

Для ввода текста на слайд достаточно щелкнуть внутри рамки на шаблоне. Можно использовать файлы других приложений, перенося копированием информацию.

Форматирование текста – стандартными для MS Office средствами. Настройте параметры текста, выделяя фрагменты и подбирая шрифт, размер и начертание.

В ходе набора текста выполняется проверка орфографии, и возможные ошибки отмечаются непосредственно в документе.

Выберите в обычном режиме титульный слайд. В Области задач в Разметке слайда щелкните в Макетах содержимого Объект. На слайде появится поле для добавления таблицы, картинки, диаграммы и т.п. Познакомьтесь со способами вставки таких объектов.

Перейдите на другой слайд. Добавление объектов можно делать с помощью меню Вставка. Ознакомьтесь с предлагаемыми вариантами.

Обратите внимание, что имеется несколько типов диаграмм. Командой *Вставка – Организационная диаграмма* откройте диалоговое окно, предлагающее на выбор различные типы схематических диаграмм.

Команда *Вставка – Диаграмма* предоставляет возможность создать на слайде числовую диаграмму. Введите в таблицу диаграммы свои данные и щелкните вне ее. Двойной щелчок по диаграмме позволит отредактировать ее приемами, сходными приемам, используемым в MS Excel, – изменить тип, формат области построения, рядов данных и т.д.

Чтобы рисовать непосредственно на слайде, используют инструменты панели Рисование. При этом применяются приемы, изученные в разделе 5.

Команда *Вид – Цвет или оттенки серого – Черно-белый без серого* (или команда контекстного меню) позволяет просматривать слайды в черно-белом варианте.

**Задание** 2. Настройка анимации. Чтобы выполнить настройку анимации, следует выделить объект на слайде и, продвигаясь по полям раздела Настройка анимации Области задач сверху вниз, установить нужные параметры.

Кнопка *Добавить эффект* предлагает выбрать анимационный эффект из группы (вход, выход и т.д.). Поэкспериментируйте с эффектами. Выберите любой.

В поле *Начало* укажите способ запуска. При этом на слайде у выделенного объекта появится число, показывающее, сколько щелчков мыши необходимо выполнить, чтобы запустилась анимацию.

Познакомьтесь с полями *Направление*, *Скорость*.

Ниже поля *Скорость*, выделив нужный объект и щелкая *Порядок*, устанавливают порядок анимации для объектов слайда.

Анимацию также можно задать более простым способом. Выберите в Области задач Смена слайдов, что позволит задать вид анимации сразу всех объектов слайда. Однако такой способ имеет некоторые недостатки: можно анимировать только те объекты, которые изначально содержались в макете.

*Задание 3.* Звуковое сопровождение презентации может быть нескольких видов (задание выполняется при наличии соответствующего периферийного оборудования).

Речевое сопровождение.

- 1. Команда *Показ слайда – Звукозапись*.
- 2. Откроется диалоговое окно с информацией о том, сколько места на диске и сколько минут можно записать.
- 3. Речевое сопровождение может быть в виде внедренного либо в виде связанного объекта. Выберите вид, нажмите *ОК*.
- 4. Далее следует просмотреть весь показ и по мере продвижения записывать речевое сопровождение.

Речевое сопровождение автоматически воспроизводится по мере просмотра слайдов. Чтобы отключить его, используется команда *Показ слайда – Настройка презентации – Без звукового сопровождения*.

Следует иметь в виду, что при речевом сопровождении не слышны другие звуки, вставленные в слайд.

Запись звука или примечания для отдельного слайда.

- 1. В режиме слайдов отобразить слайд, к которому следует добавить звук.
- 2. *Вставка – Фильмы и звук – Записать звук*.

При этом на слайде появится значок в виде рупора.

Включение в слайд записи с компакт-диска.

- 1. В режиме слайдов отобразить слайд, куда включается запись с компакт-диска.
- 2. *Вставка – Фильмы и звук – Проигрывание компакт-диска*.
- 3. Выбрать запись, параметры времени, *ОК*. На слайде появится значок компактдиска.

Вставка видеоклипа.

Выполняется как вставка звука из коллекции или файла. По умолчанию показ видеоклипа начинается по щелчку во время показа слайда.

При необходимости запуска видеоклипа другим способом обратитесь к окну *Показ слайдов – Настройка действия* или *Показ слайдов – Настройка анимации*.

*Задание 4.* Вставка гиперссылок и кнопок управления.

Для навигации по презентации предоставляется возможность создания гиперссылок или управляющих кнопок. С помощью гиперссылки можно перемещаться и по текущей презентации, и входить в другие презентации или приложения, а также перейти в Интернет. Гиперссылки активизируются при запуске показа слайда, но не в ходе его создания. Одному объекту можно назначить разные действия, в том числе включение звука. Для выполнения действий следует щелкнуть объект или указать на него мышью. Текстовые гиперссылки подчеркиваются и выделяются цветом, сочетающимся с цветовой схемой. Допускается замена и редактирование места, указываемого гиперссылкой (равно как и представляющего ее объекта) без потери гиперссылки. Гиперссылка исчезает при удалении всего текста или всего объекта.

Чтобы оформить некоторый объект в виде гиперссылки, нужно вызвать на нем контекстную команду *Гиперссылка*. В диалоговом окне *Добавление гиперссылки* указать место ссылки в виде абсолютной или относительной ссылки (абсолютная ссылка – это фиксированное описание местоположения файла, содержащее полный адрес места назначения).

Чтобы установить управляющую кнопку, следует вызвать команду *Показ слайда – Управляющие кнопки*. Выбрать подходящую, растянуть кнопку на слайде. В диалоговом окне *Настройка действия* указать, что должно произойти по щелчку мыши или при наведении указателя. При необходимости можно настроить объем кнопки, изменить цвет и т.д. контекстной командой *Формат автофигуры*.

*Задание 5.* Для смены слайдов предлагаются два способа: 1) слайды сменяются на экране автоматически и необходимо установить время их воспроизведения, 2) пользователь самостоятельно определяет момент перехода по мере показа.

Чтобы запрограммировать время, следует выбрать *Показ слайда – Настройка времени*. Запустится показ, и появится панель Репетиция. Кнопкой *Далее* подобрать время показа для каждого слайда. В конце появятся информация о полном времени показа презентации и запрос о сохранении созданной настройки.

Для придания большей выразительности командой *Показ слайдов – Смена слайдов*  задают эффекты для смены слайдов, скорость, звук и при необходимости время демонстрации. Эту настройку можно применить к текущему слайду или ко всем слайдам.

Поэкспериментируйте с настройками показа.

*Задание 6.* Демонстрацию презентации начинают командой *Вид – Показ слайда*; *Показ слайдов – Начать показ*; клавишей *F5* или кнопкой *Показ слайдов* в строке состояния (показ начинается с текущего слайда).

Для смены слайдов, если не задан автоматический переход, используют клавишу *Enter*, пробел, клавиши управления курсором (в этом случае можно вернуться на предыдущий слайд) или щелчок мыши.

Остановить показ – клавиша *Esc*.

При необходимости во время показа контекстной командой *Указатель – Карандаш*  можно рисовать на экране.

### *Индивидуальные задания*

В каждом задании необходимо создать не менее 30 слайдов. При этом использовать:

- шаблоны оформления;
- новые цветовые схемы;
- $\blacksquare$  рисунки;
- спецэффекты;
- кнопки перехода или гиперссылки;
- **•** итоговый слайд;
- таблицы из Word, диаграммы из Excel.

*Задание***.** Создайте презентацию сервисной фирмы по следующему плану.

- 1. Титульный слайд: название фирмы, ее логотип и девиз (картинки из коллекции Microsoft Office или из другого источника).
- 2. Цели фирмы и оказываемые услуги (список).
- 3. Таблица списка услуг, оказываемых фирмой:

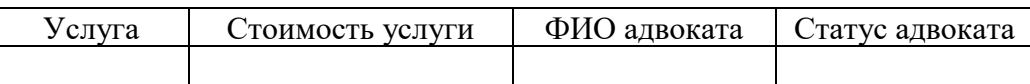

- 4. Структура фирмы (организационная диаграмма с не менее чем четырьмя уровнями).
- 5. Кадровый состав фирмы в виде таблицы:

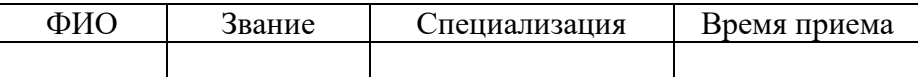

- 6. Таблица доходов сотрудников фирмы за год по месяцам и столбиковая диаграмма.
- 7. Таблица и диаграмма результатов финансовой деятельности фирмы в зависимости от времени (доходы, расходы и прибыль по месяцам в течение года).
- 8. Список постоянных клиентов фирмы. График изменения их численности.
- 9. Требования к кандидатам на замещение должности в фирме в виде таблицы:

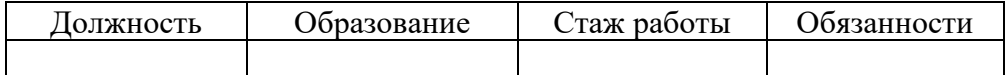

- 10. Филиалы фирмы, их местонахождение и размеры.
- 11. Использование фирмой информационных технологий.
- 12. Отзывы специалистов о работе фирмы.
- 13. Отзывы клиентов о работе фирмы.
- 14. Льготы для физических и юридических лиц, постоянно пользующихся услугами фирмы.
- 15. Перспективы развития фирмы.
- 16. График приема посетителей.
- 17. Тарифы за оказываемые услуги.
- 18. Почтовый адрес, телефоны, факс, E-mail, Интернет -адрес.

### **Вопросы для самопроверки**

- 1. Назначение Microsoft Power Point.
- 2. Что такое презентации? Для чего они используются? Приведите примеры применения презентаций.
- 3. Назовите основные этапы создания презентации.
- 4. Что можно поместить на слайде?
- 5. Как сохранить презентацию в различных форматах?
- 6. Чем отличается формат демонстрации?
- 7. Как сохранить презентацию в формате Web-страницы?
- 8. Как выбирать режим просмотра слайдов (Обычный, Сортировщик слайдов, Показ слайдов, Страницы заметок)? Чем они отличаются?
- 9. Как изменять масштаб изображения?
- 10. Для чего предназначен сортировщик слайдов?
- 11. Как создать, скопировать, переместить, удалить слайд?
- 12. Как создать итоговый слайд?
- 13. Какими способами можно опубликовать презентацию?
- 14. Как выбрать шаблон слайда?
- 15. Как вставить в презентацию информацию из другого приложения?
- 16. Как вставлять в презентацию иллюстрации из библиотеки изображений?
- 17. Как копировать, перемещать, редактировать, форматировать, изменять положение и размеры текстовых и графических объектов на слайде?
- 18. Как проверить орфографию?
- 19. Как использовать автофигуры для оформления слайда?
- 20. Как создавать графические символы и вставлять их в слайд?
- 21. Как создавать, редактировать и форматировать организационные диаграммы?
- 22. Какие виды организационных диаграмм вам известны?
- 23. Как вставить в слайд рисунки, текст, таблицы, диаграммы и другие объекты, созданные в других приложениях?
- 24. Как использовать колонтитулы и автотекст в слайдах?
- 25. Как просмотреть и распечатать слайды в различных режимах?
- 26. Как выбрать тип разметки слайда для презентации (проектор, раздаточный материал, 35-мм слайды, демонстрация на экране)?
- 27. Использование эффектов анимации в слайде. Как изменить имеющиеся эффекты анимации?
- 28. Как задать звуковое сопровождение к слайдам?
- 29. Как подготовить презентацию к показу (переход, исключение конкретных слайдов, выбор начального слайда)?
- 30. Какие способы управления показом презентации вам известны?
- 31. Можно ли во время показа вернуться к предыдущему слайду?
- 32. Как рисовать мышью на слайде во время показа презентации?
- 33. Как использовать кнопки управления презентацией (возврат, переход к первому, предыдущему или последнему слайду, пропуск слайдов и т.п.)?
- 34. Как создать гиперссылку на слайде?